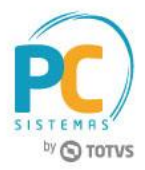

## **Sumário**

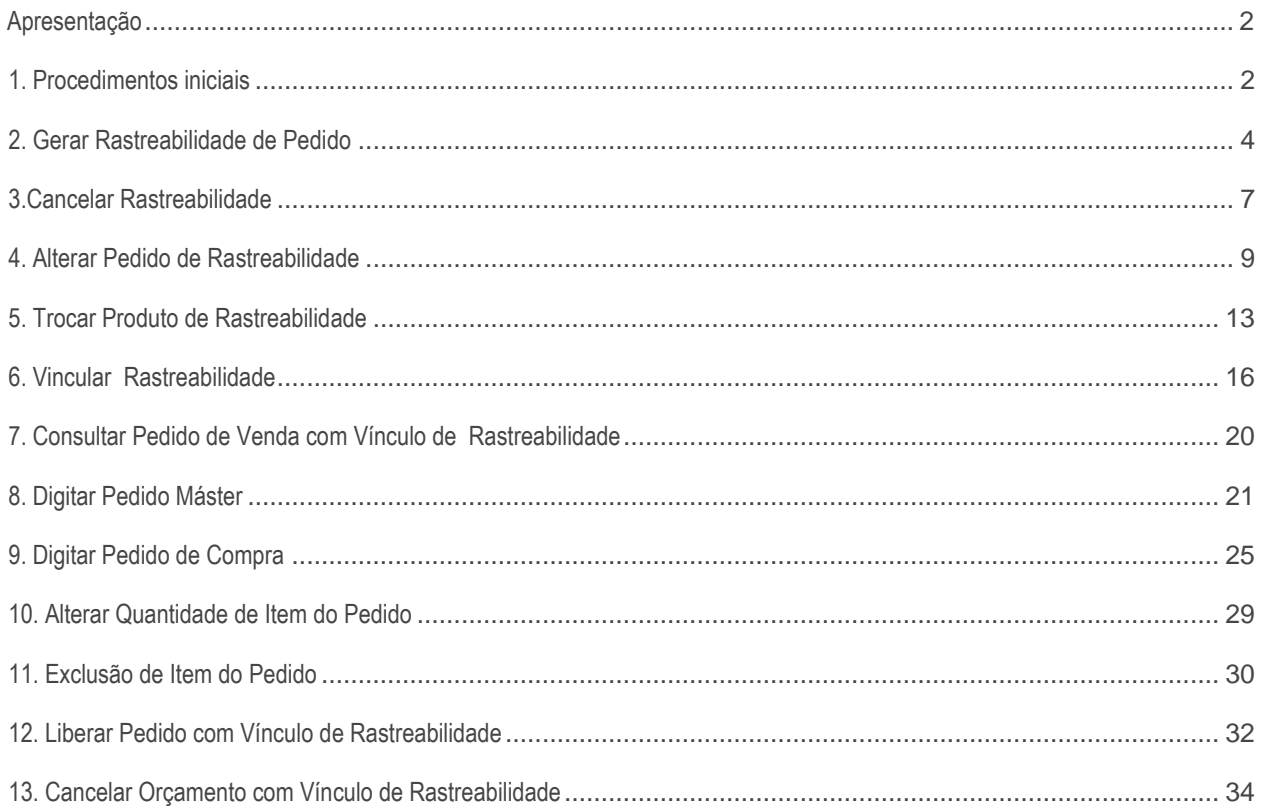

Capacitação Continuada: A PC Sistemas disponibiliza soluções em treinamento, através de modalidades de ensino que vão ao encontro da necessidade especifica do cliente, buscando satisfazer seu objetivo na relação de investi Conheça nossos programas de capacitação continuada, acessando o site www.treinamentopc.com.br

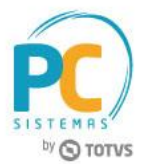

# <span id="page-1-0"></span>**Apresentação**

O processo de rastreabilidade de pedido de venda é realizado pela rotina **3357 - Acompanhamento de Rastreabilidade do Pedido**. Já a digitação de pedido de compra de Produtos Importados é realizada na rotina **3010 - Digitar Pedido de Compra Master** e para a digitação do pedido de compra de Produtos Nacionais é utilizada a rotina **220 - Digitar Pedido de Compra.**

A rastreabilidade permite acompanhar determinados pedidos de venda sem estoque, saber em qual estágio do processo de compra de mercadorias este se encontra, obter datas de previsão de entrada, data de nacionalização, bem como, realizar o controle de embarque e receber mercadoria de um pedido de venda pendente com sucesso. A fim de reservar a entrada para atender determinado Pedido de venda e evitar que este seja vendido a outro cliente.

Este tutorial contém informações que orientam nos procedimentos necessários para gerar, cancelar e alterar vínculo de rastreabilidade, alterar quantidade de item, excluir item do pedido, liberar pedido de venda, digitar pedido de produtos importados e digitar pedido de produtos nacionais.

**Abaixo, descrição da criação e das últimas alterações efetuadas no documento.**

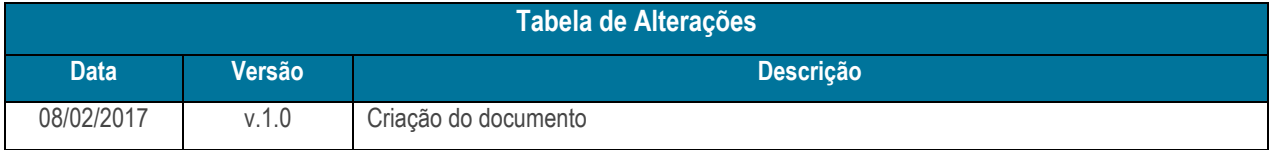

# <span id="page-1-1"></span>**1. Procedimentos iniciais**

Antes de realizar o processo de acompanhamento de rastreabilidade, são necessários os seguintes procedimentos iniciais.

- Acesse a rotina **560 - Atualizar Banco de Dados**, na versão **28.05.02** ou superior e marque as tabelas:
	- **Tabela vínculo entre pedido de compra e venda (PCRASTREABILIDADE),** da aba **Criação/Alteração de Tabelas e Campos,** sub-aba **R,** sub-aba **RA;**
	- **Tabela de compra pedidos de venda pendentes (PCCOMPVENDAPEND),** da aba **Criação/Alteração de Tabelas e Campos,** sub-aba **C,** sub-aba **COM;**
	- **Tabela de Ped. Venda Itens (PCPEDI),** da aba **Criação/Alteração de Tabelas e Campos,** sub-aba **P**, subaba **PED.**

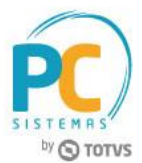

- Acesse a rotina **132 - Parâmetros da Presidência e marque os parâmetros**:
	- **3025 - Gerar rastreabilidade de pedido de venda no processo de compra importação** como **Sim;**
	- **1303 - Liberar pedido pendente automaticamente** como **Não;**
	- **1630 - Aceitar venda sem estoque** como **Sim**.
- Acesse a **rotina 530 - Permitir Acesso a Rotina**, e marque conforme necessidade as permissões:

Opção rotina **329 - Cancelar Pedido de Venda**

**15 - Permitir cancelar item ou pedido com vínculo de rastreabilidade**

Opção rotina **336 – Alterar Pedido de Venda**

- **68 - Permitir alterar quantidade de um item com vínculo de rastreabilidade;**
- **69 - Permitir excluir um item de pedido com vínculo de rastreabilidade.**

Opção rotina **3357 - Acompanhamento de Rastreabilidade do Pedido**

- **1 - Permitir gerar rastreabilidade;**
- **2 - Permitir cancelar rastreabilidade;**
- **3 - Permitir alterar vínculo de rastreabilidade.**
- Atualize as seguintes rotinas:
	- **220 - Digitar Pedido de Compra**, versão **28.13.02** ou superior;
	- **329 - Cancelar Pedido de Venda**, versão **28.01.31** ou superior;
	- **335 - Consultar Pedido de Venda**, versão **28.00.27** ou superior;
	- **336 - Alterar Pedido de Venda**, versão **28.26.69** ou superior;
	- **3010 - Digitar Pedido de Compra Master**, versão **28.11.14** ou superior
	- **3357 - Acompanhamento Rastreabilidade do Pedido**, versão **28.15.03** ou superior.

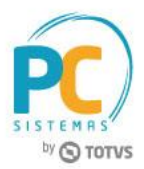

# <span id="page-3-0"></span>**2. Gerar Rastreabilidade de Pedido**

Este processo permite gerar rastreabilidade somente de pedidos de venda pendentes, ou seja, pedidos sem estoque. Para tal processo siga os seguintes procedimentos abaixo:

**Observação:** para realizar tal processo é necessário que o parâmetro **3025 - Gerar rastreabilidade de pedido de venda no processo de compra importação** da rotina **132,** esteja marcado como **Sim.** Caso contrário é exibida a mensagem de Informação conforme imagem abaixo:

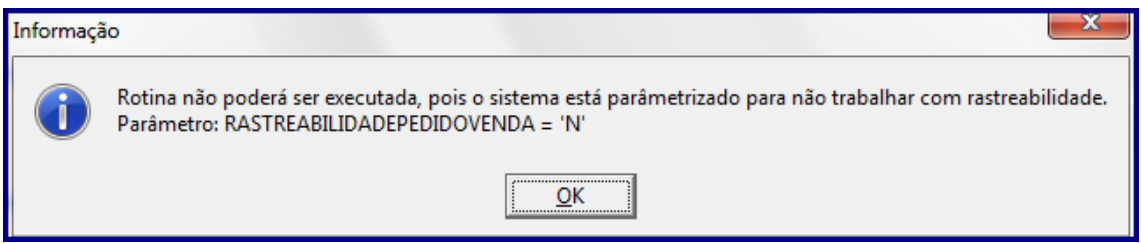

2.1 Acesse a rotina **3357 – Acompanhamento Rastreabilidade do Pedido**, selecione a opção **01- Gerar Rastreabilidade**, em seguida clique o botão **Próximo**;

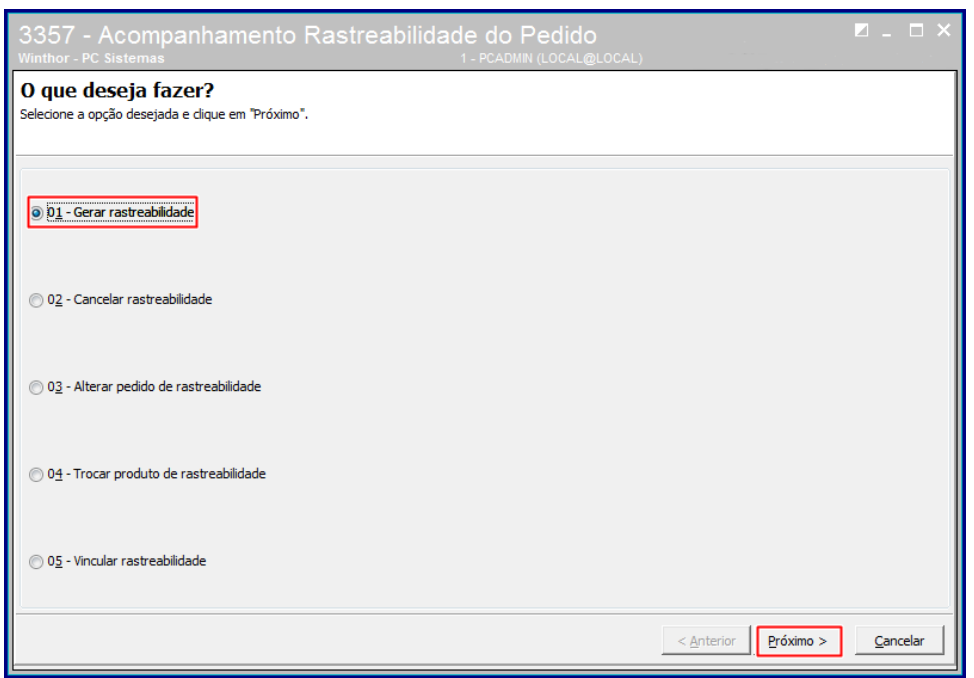

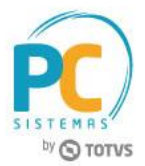

- 2.2 Na caixa **Dados para consulta**, preencha os campos: **Filial venda, Filial retira, Cliente, Produto, Número do pedido** e **Código de Fábrica** conforme necessidade;
- 2.3 Na caixa **Período de emissão**, insira no campo **Data inicial** e **Data final** o período de consulta, em seguida clique o botão **Pesquisar**;

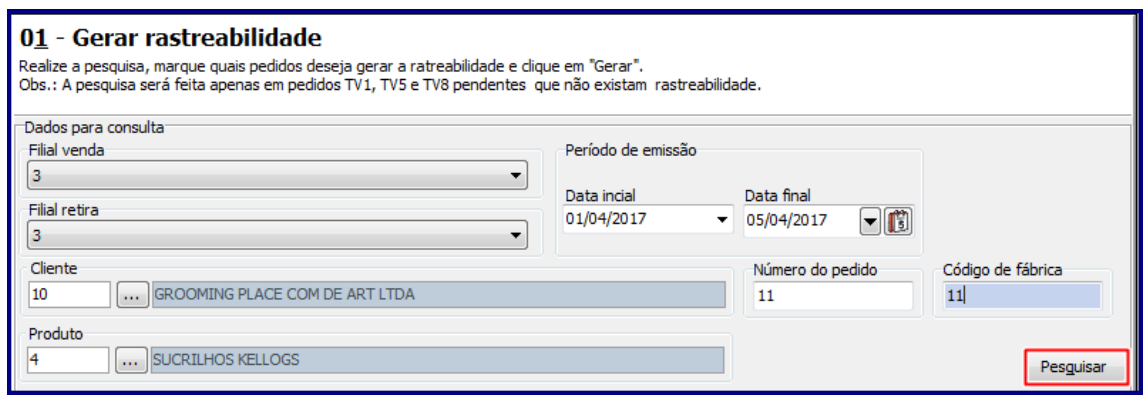

**Observação:** somente pedidos pendentes (**TV1 – Venda Normal, TV5 - Bonificação e TV8 - Simples Entrega**) são exibidos na planilha.

2.4 Selecione o pedido desejado com um duplo clique;

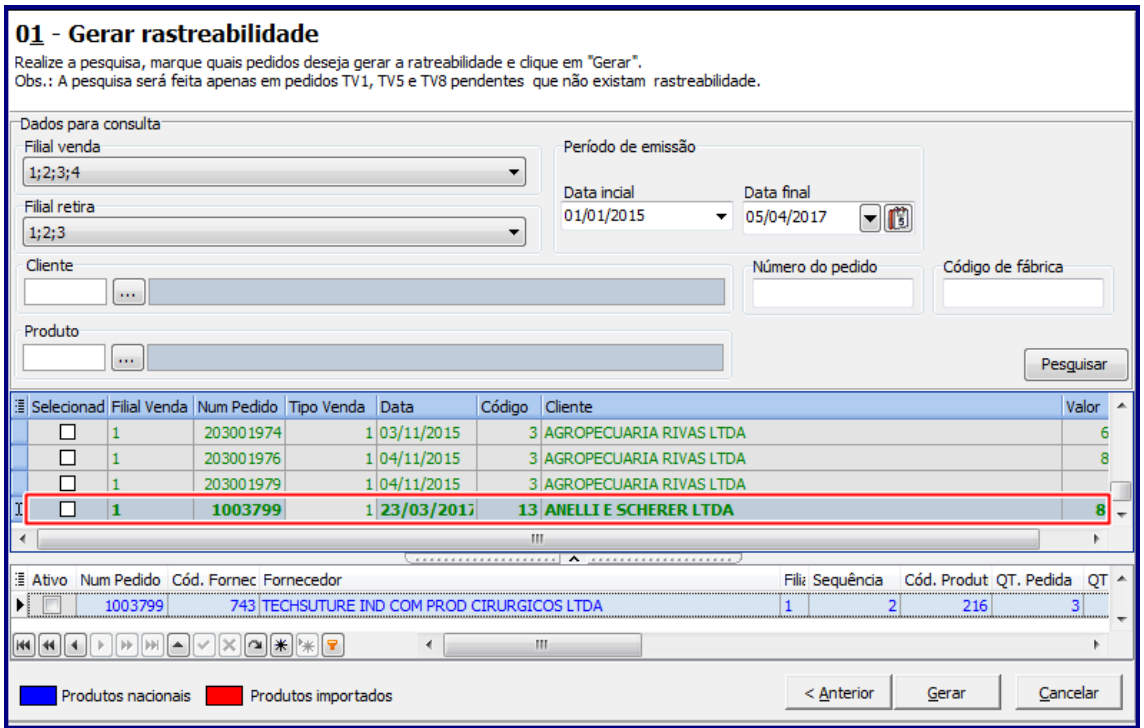

© Todos os direitos reservados. – PC Sistemas – v. 1.0 - Data: 08/02/2017 RQ.GBC.001 v.1.2 Página **5** de 35

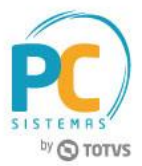

2.5 Selecione o produto com duplo clique, em seguida clique o botão Gerar;

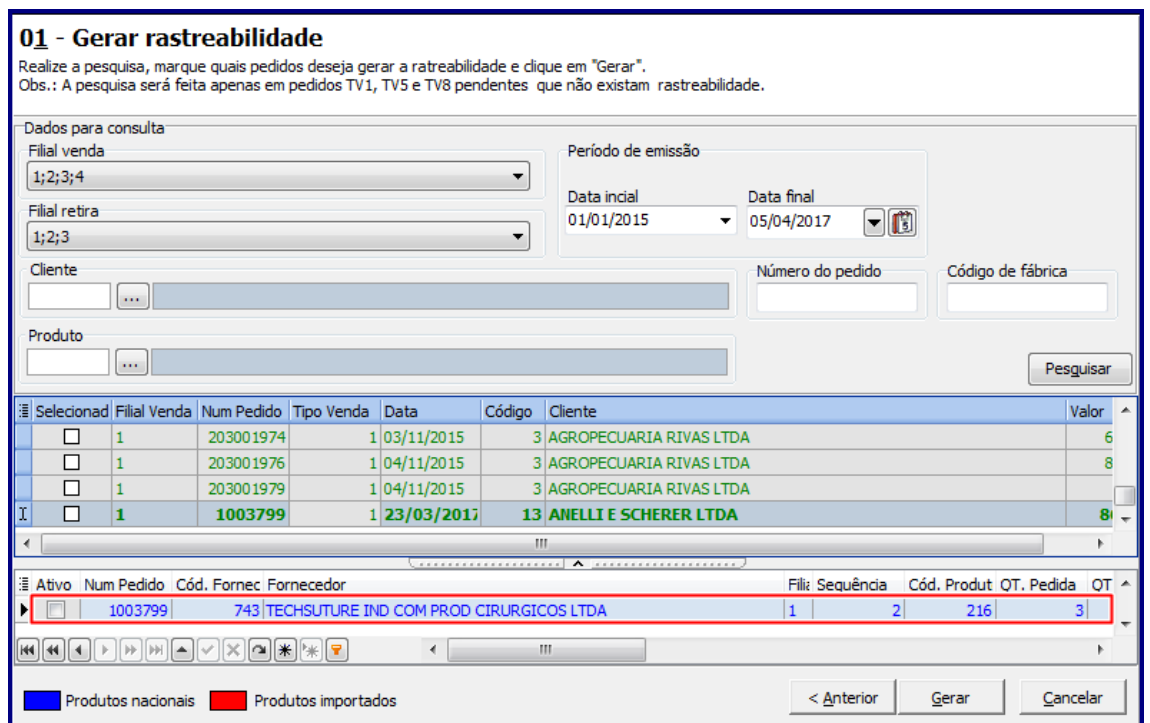

- 2.6 É exibida a seguinte mensagem: **Rastreabilidade gerados com sucesso!**
- 2.7 Clique o botão **Ok**.

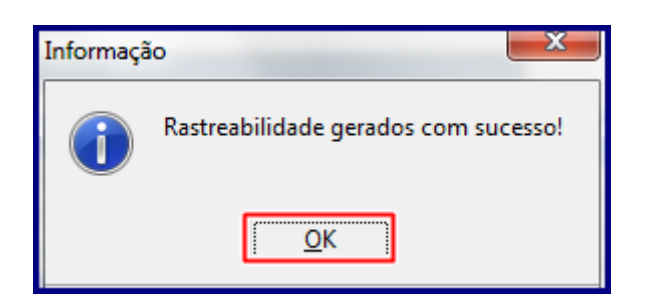

**Observação:** ao gerar rastreabilidade, após informados os filtros, é exibida lista com os pedidos pedidos de venda que não tem rastreabilidade e não possuam vínculo com pedido de venda com rastreabilidade.

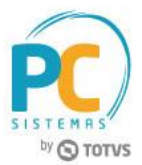

# <span id="page-6-0"></span>**3. Cancelar Rastreabilidade**

Para realizar o processo cancelar rastreabilidade, realize os seguintes procedimentos:

3.1 Acesse a rotina **3357**, selecione a opção **Cancelar rastreabilidade**, em seguida clique o botão **Próximo**;

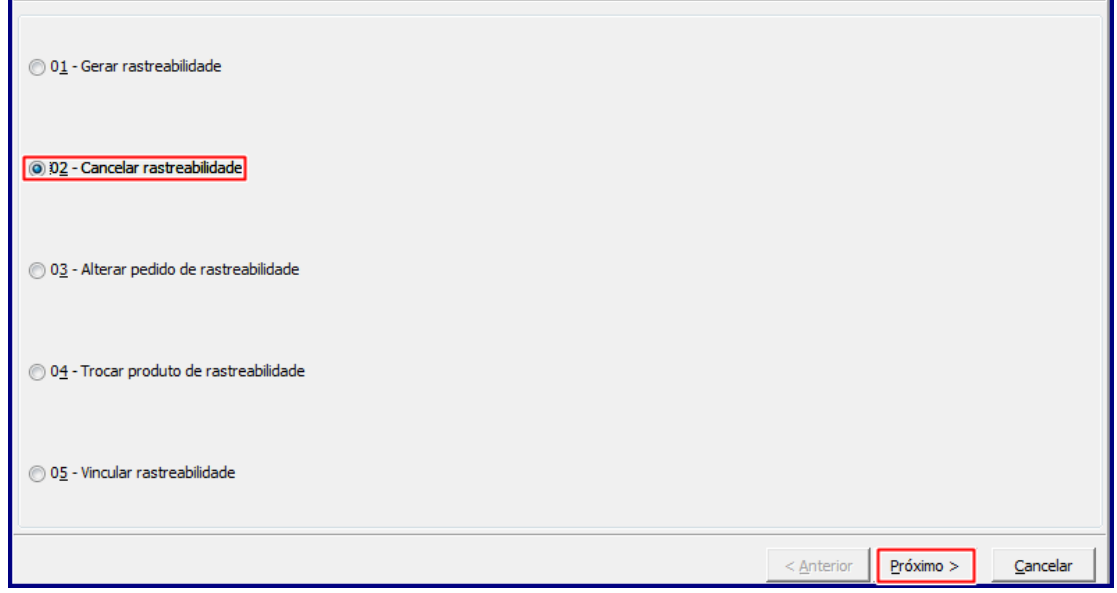

- 3.2 Na caixa **Dados para consulta**, preencha os campos: **Filial venda, Filial retira, Cliente, Produto, Fornecedor** e **Número do pedido** conforme necessidade;
- 3.3 Na caixa **Período de emissão**, insira no campo **Data inicial** e **Data final** o período de consulta, em seguida clique o botão **Pesquisar**;

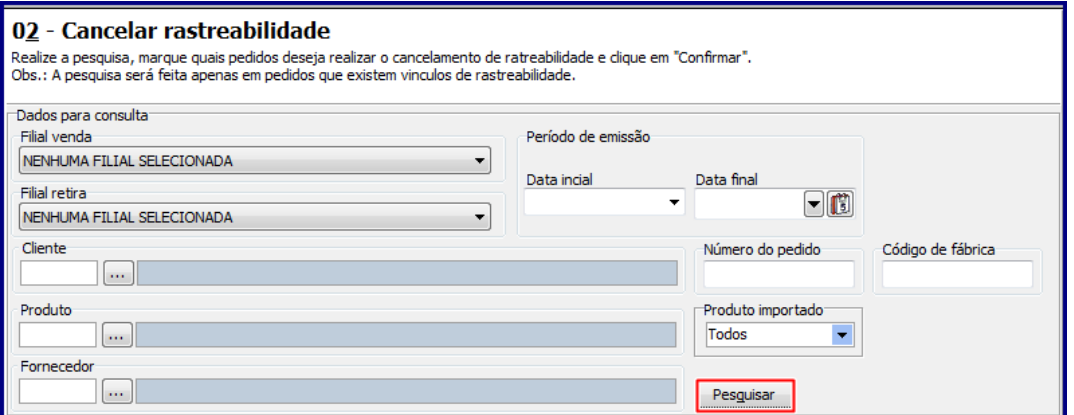

#### **Observações:**

- A pesquisa apresentará somente pedido(s) com vínculo de rastreabilidade;
- Ao cancelar rastreabilidade, quando informado o número de pedido de venda que não tem rastreabilidade mas que possui vínculo com pedido de venda que tem rastreabilidade, deverá exibir os dados do pedido de venda com rastreabilidade

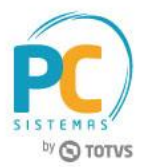

- 3.4 Selecione o pedido desejado com um duplo clique;
- 3.5 Selecione o produto com duplo clique em seguida clique o botão **Confirmar**;

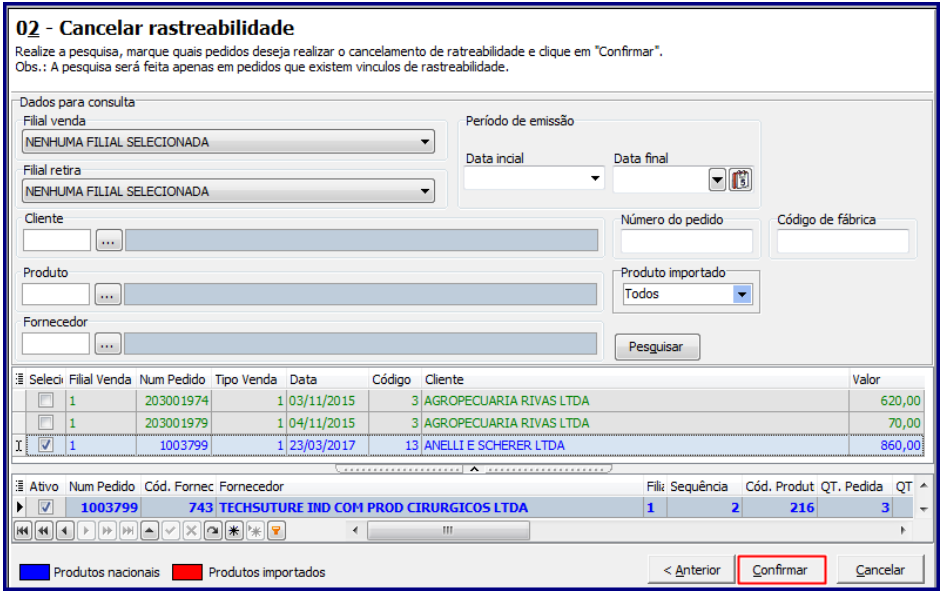

3.6 É exibida mensagem de confirmação da exclusão dos vínculos de rastreabilidade, clique o botão **Sim;**

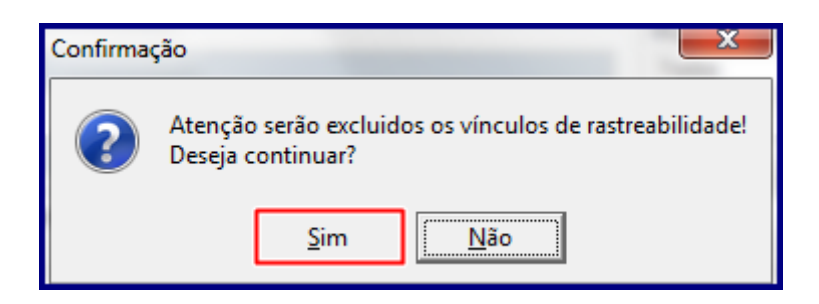

- 3.7 Em seguida é exibida a seguinte mensagem: **Rastreabilidade(s) deletada(s) com sucesso!**;
- 3.8 Clique o botão **Ok**;

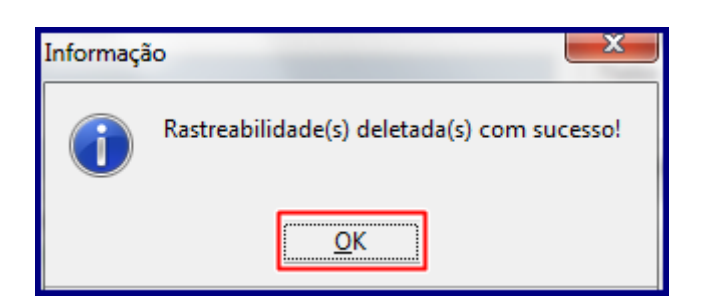

**Observação:** quando da confirmação deste cancelamento, são excluídos todos os itens da tabela de rastreabilidade,

bem como, os vínculos de todos os pedidos de venda com a rastreabilidade cancelada.

© Todos os direitos reservados. – PC Sistemas – v. 1.0 - Data: 08/02/2017 RQ.GBC.001 v.1.2 Página **8** de 35

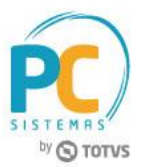

# <span id="page-8-0"></span>**4. Alterar Pedido de Rastreabilidade**

Para realizar o processo alterar rastreabilidade, siga os seguintes procedimentos:

Observação: o processo de alteração de quantidade é utilizado para alterar um pedido rastreado por outro Não rastreado, os produtos e as quantidades dos dois pedidos devem os mesmos, não é permitida alteração.

4.1 Acesse a rotina **3357**, selecione a opção Alterar pedido de rastreabilidade, em seguida clique o botão **Próximo**;

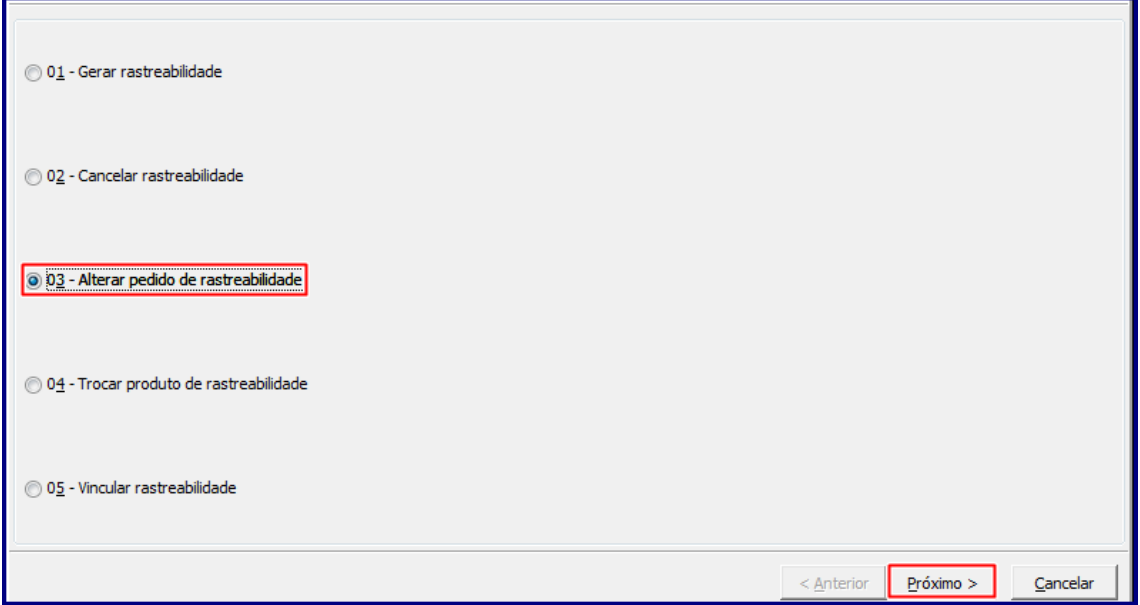

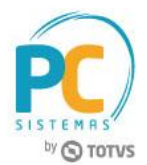

4.2 Na caixa **Dados para consulta**, preencha os campos: **Filial venda, Filial retira, Cliente, Produto, Fornecedor, Código de Fábrica, Número do pedido, N° negociação, ID Pedido máster**, **ID Controle de embarque** e **Produto importado** conforme necessidade;

4.3 Na caixa **Período Emissão** e insira no campo **Data inicial** e **Data final** o período de consulta, em seguida clique o botão **Pesquisar**;

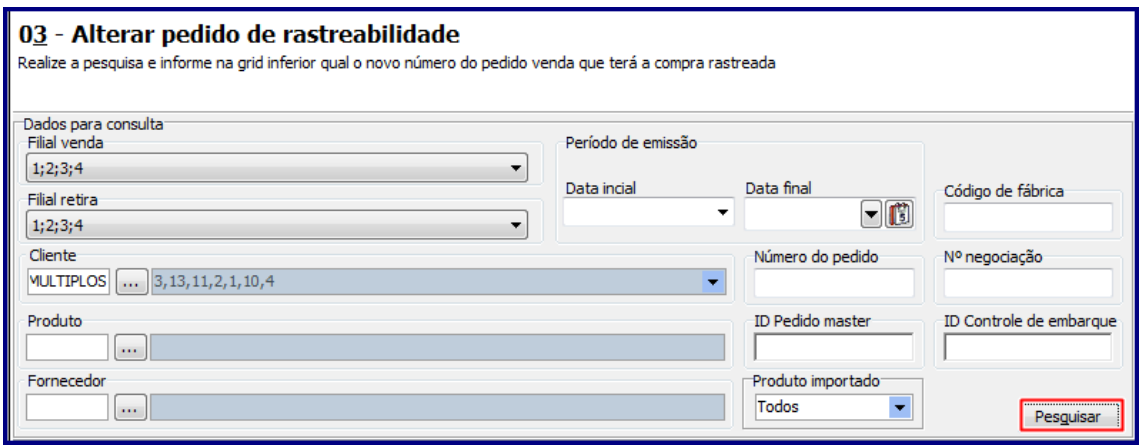

4.4 Pesquise ou informe no campo **Num. Pedido**, o pedido a ser substituído;

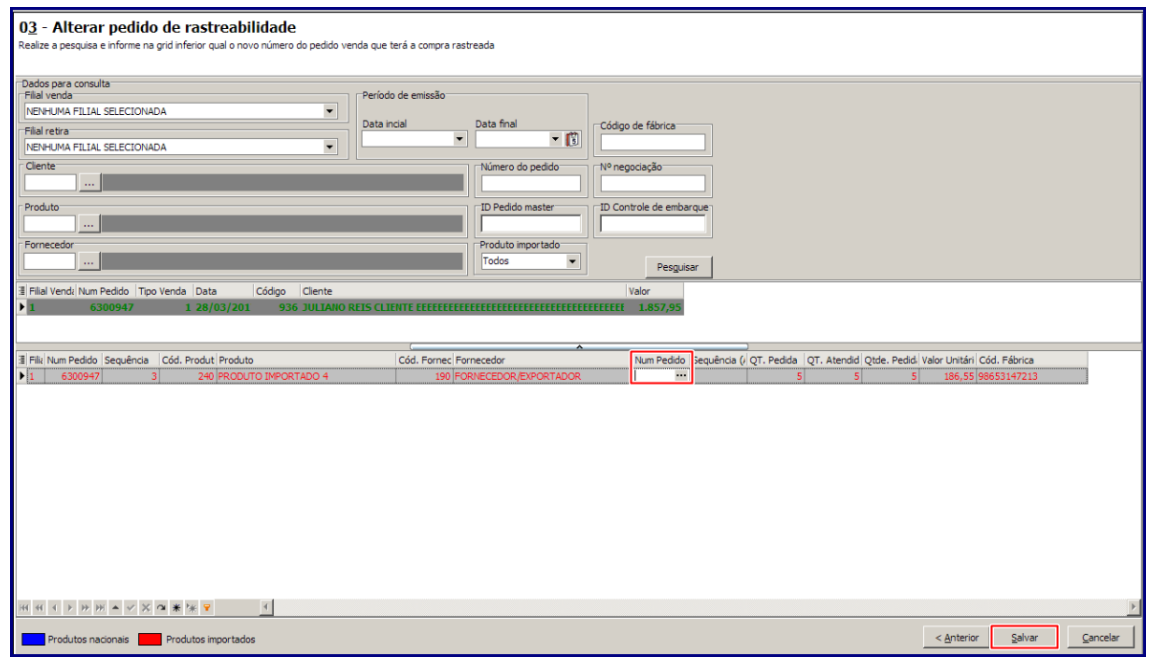

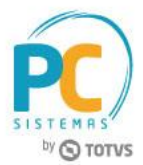

4.5 Na tela Pesquisar **Produto / Pedido** selecione o pedido desejado e clique o botão **Confirmar**;

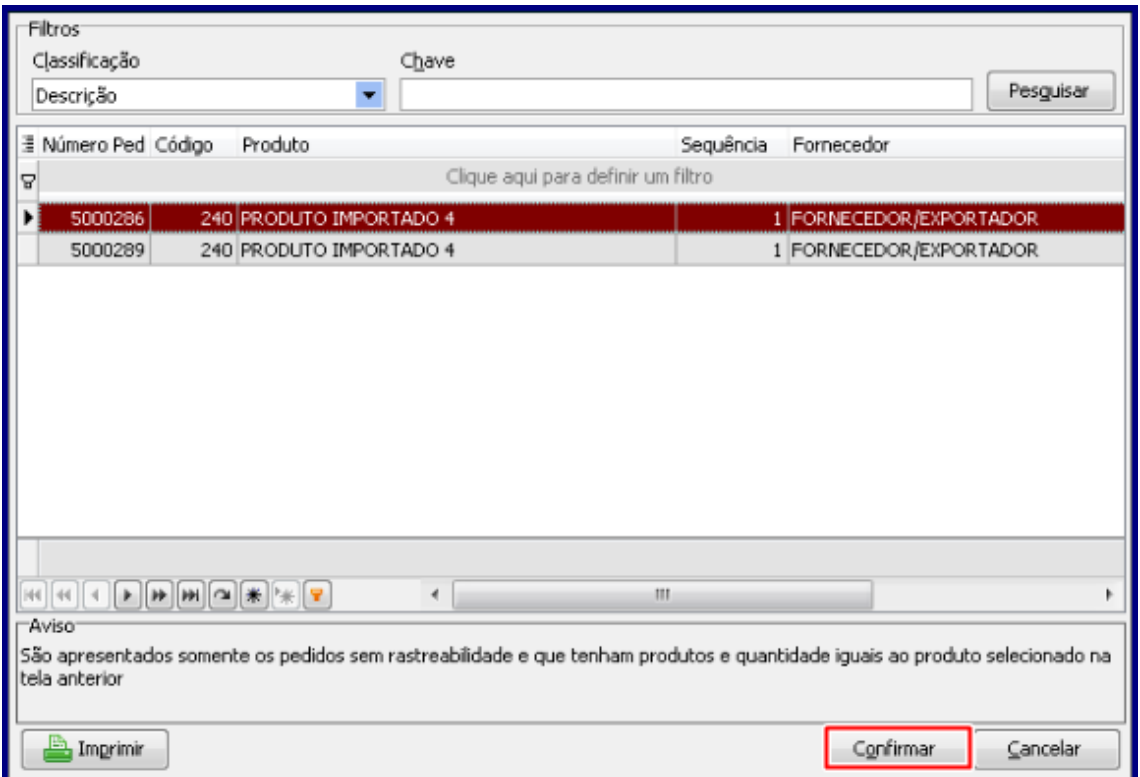

#### **Observações:**

- Para alterar o vínculo de rastreabilidade, o novo pedido deverá ter o mesmo produto e a mesma quantidade do anterior. Processo realizado somente para pedidos de venda pendentes;
- Quando confirmada esta alteração, serão alterados os vínculos de rastreabilidade, bem como os vínculos de todos os pedidos de venda com a rastreabilidade alterados.

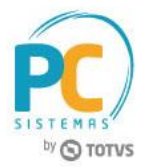

4.7 Note que a coluna **Num. Pedido** estará preenchida conforme o pedido selecionado anteriormente;

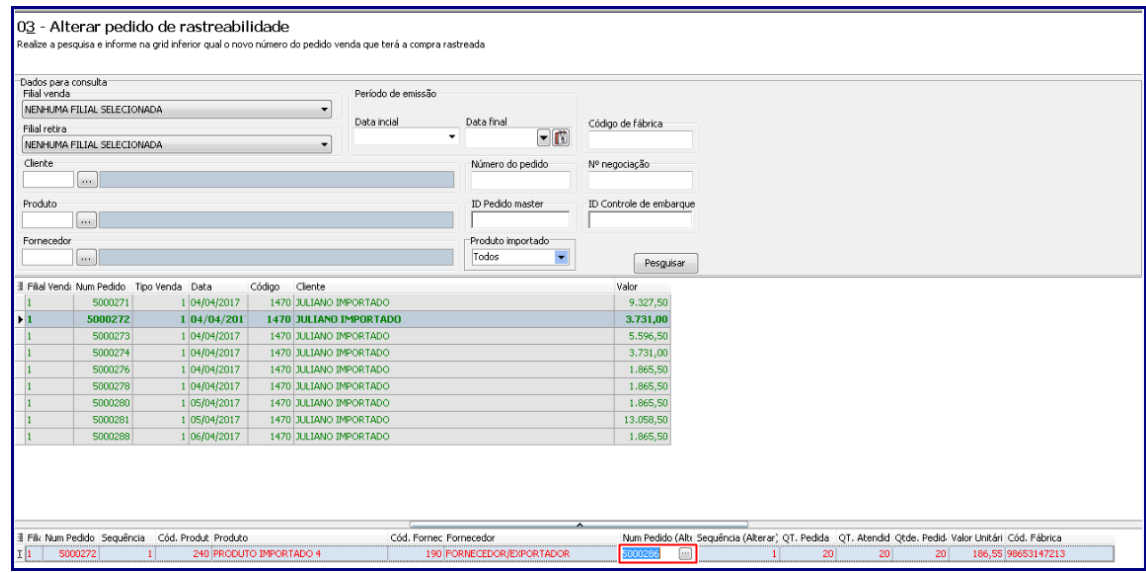

4.6 É exibida mensagem de alerta informando que o vínculo de rastreabilidade será alterado, marque a opção **Sim** ou **Não**, conforme necessidade;

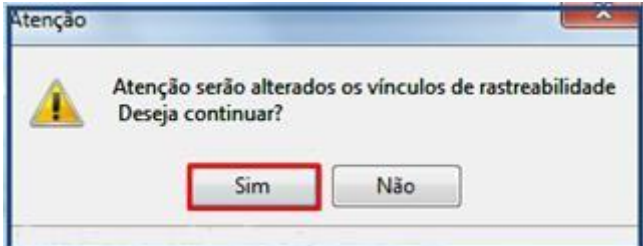

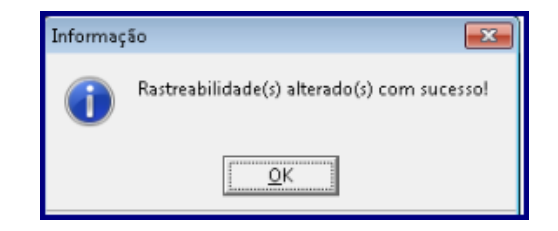

© Todos os direitos reservados. – PC Sistemas – v. 1.0 - Data: 08/02/2017 RQ.GBC.001 v.1.2 Página **12** de 35

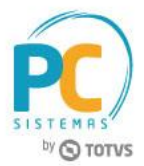

# <span id="page-12-0"></span>**5. Trocar Produto de Rastreabilidade**

Trocar produto de rastreabilidade deve ser realizado para trocar um produto rastreado por outro produto. Para realizar o processo troca de produto com rastreabilidade, siga os procedimentos abaixo:

5.1 Acesse a rotina **3357**, selecione a opção **Trocar Produto de Rastreabilide** e clique o botão **Próximo**;

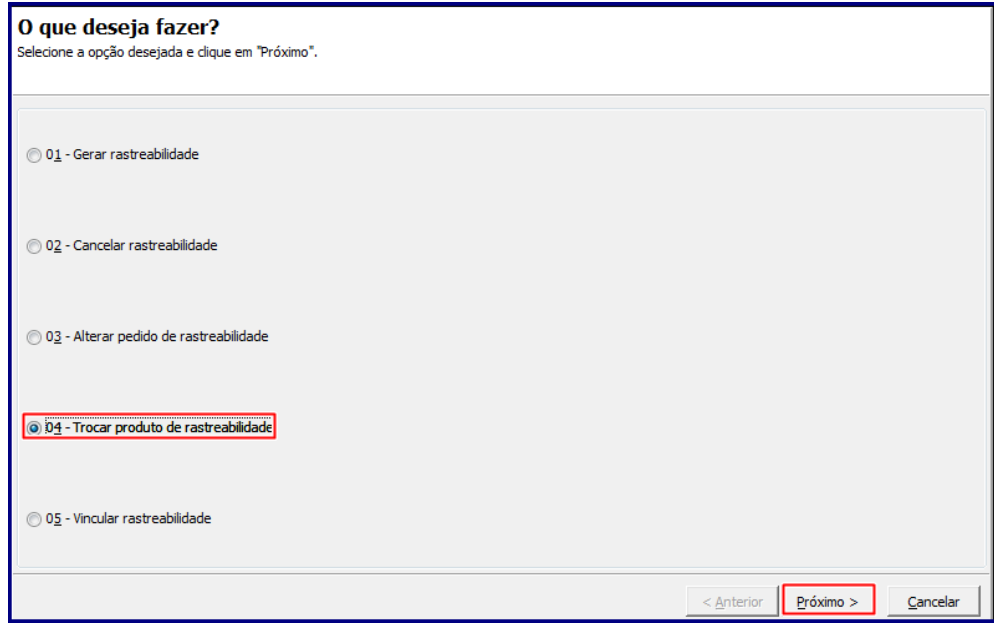

5.2 Na caixa **Dados para Consulta** informe o campo **Produto** e demais campos conforme necessidade e clique o botão **Pesquisar**;

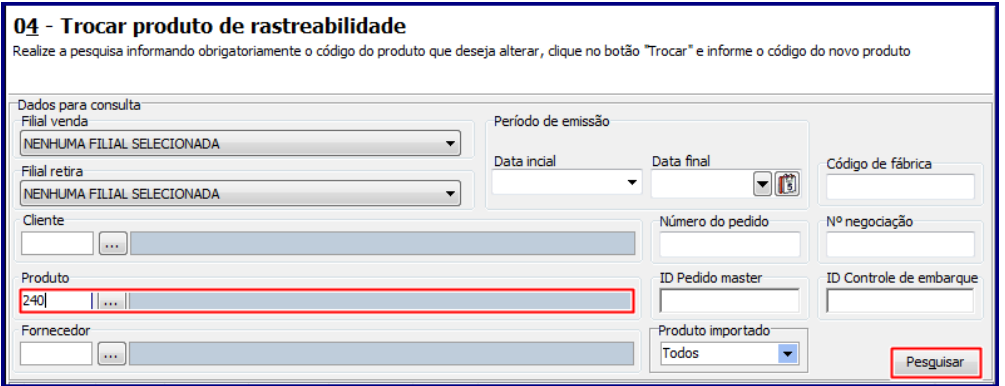

**Observação:** o preenchimento do campo **Produto** é obrigatório, caso não seja informado ao clicar o botão pesquisar é exibida mensagem de **Atenção** conforme imagem abaixo:

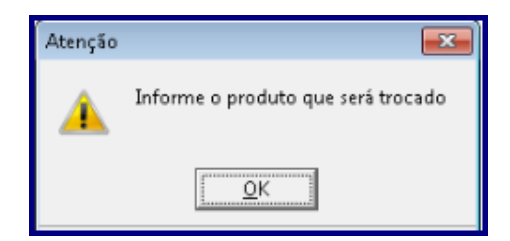

© Todos os direitos reservados. – PC Sistemas – v. 1.0 - Data: 08/02/2017 RQ.GBC.001 v.1.2 Página **13** de 35

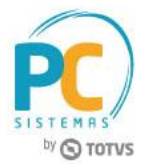

5.3 Selecione o pedido desejado na planilha superior e clique o botão **Trocar**;

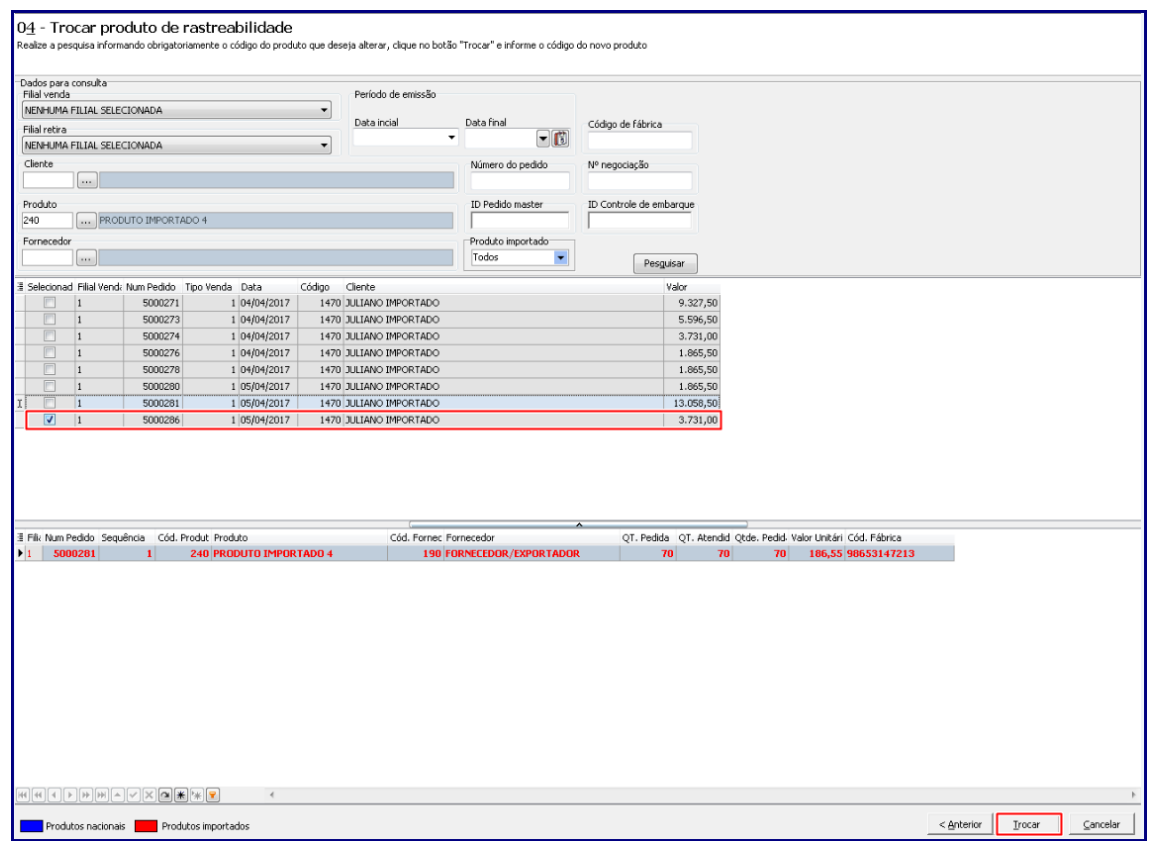

5.4 Na tela **Trocar Produto**, selecione o pedido a ser trocado na planilha;

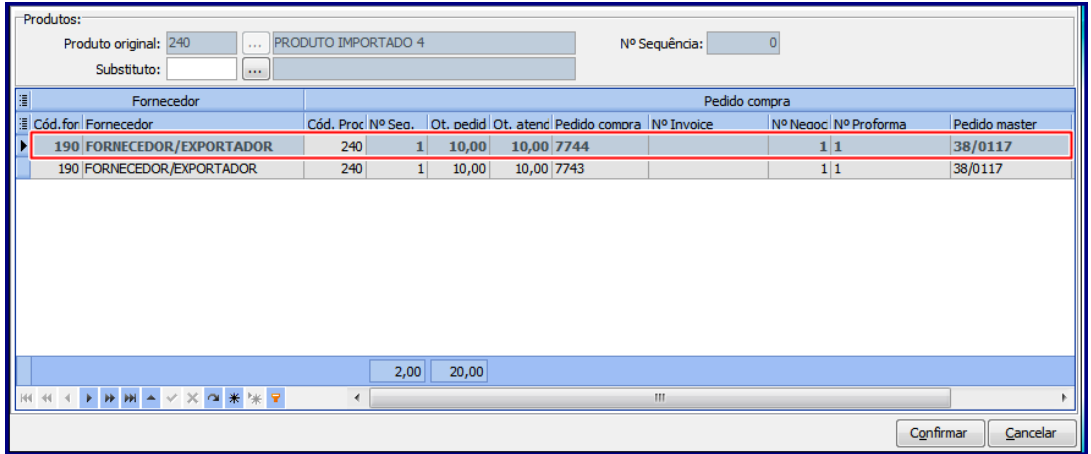

© Todos os direitos reservados. – PC Sistemas – v. 1.0 - Data: 08/02/2017 RQ.GBC.001 v.1.2 Página **14** de 35

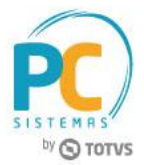

5.5 Informe/selecione o campo **Substituto** e clique o botão **Confirmar**;

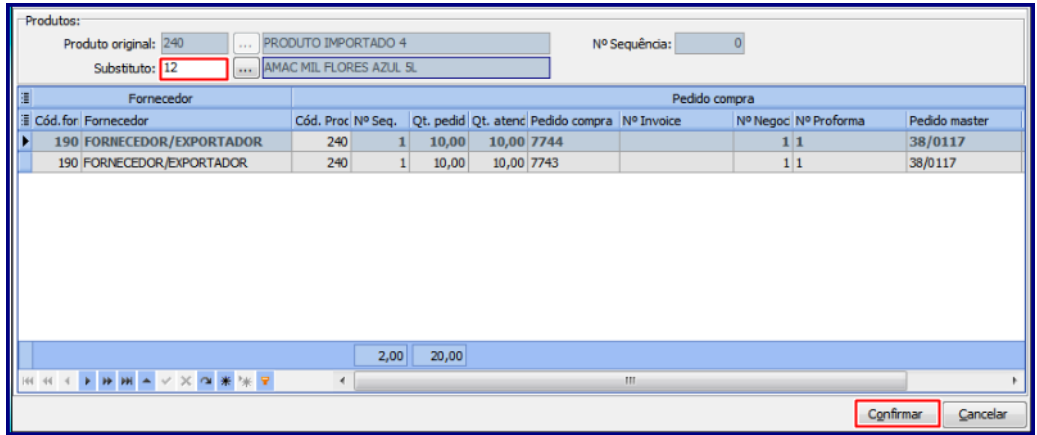

5.6 Marque a opção desejada na tela **Confirmação**;

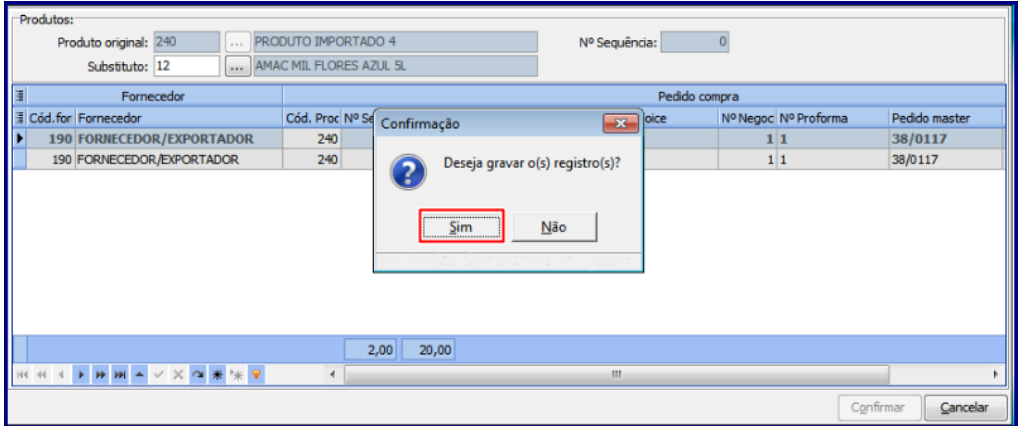

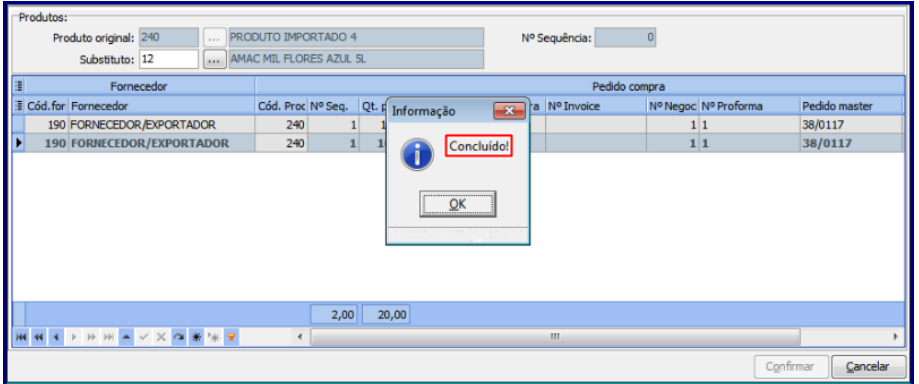

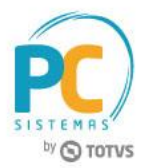

## <span id="page-15-0"></span>**6. Vincular Rastreabilidade**

O Processo de vincular rastreabilidade deve ser usado quando realizada a compra de uma quantidade para ser estocado, porém, houve um venda e o usuário/operador do sistema deseja garantir que será entregue para aquele pedido, assim, ele informa o pedido sem rastreabilidade e a rotina trará as compras que não tem rastreabilidade.

Para gerar vínculo de rastreabilidade, siga os procedimentos abaixo:

6.1 Acesse a rotina **3357**, selecione a opção **Vincular Rastreabilidade** e clique o botão **Próximo**;

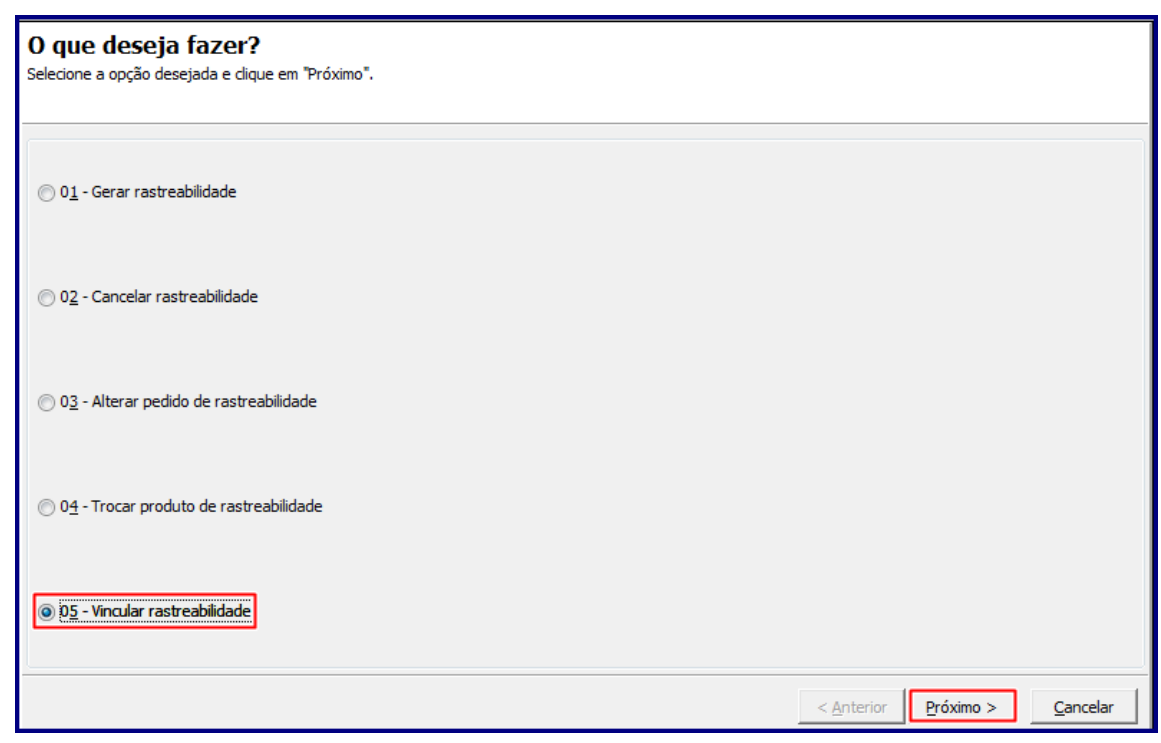

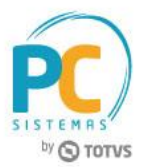

- 6.2 Informe conforme necessidade os filtros e campos da caixa **Dados para consulta** e clique o botão **Pesquisar**;
- 6.3 Selecione o pedido a ser vinculado na planilha superior e clique o botão **Vincular**;

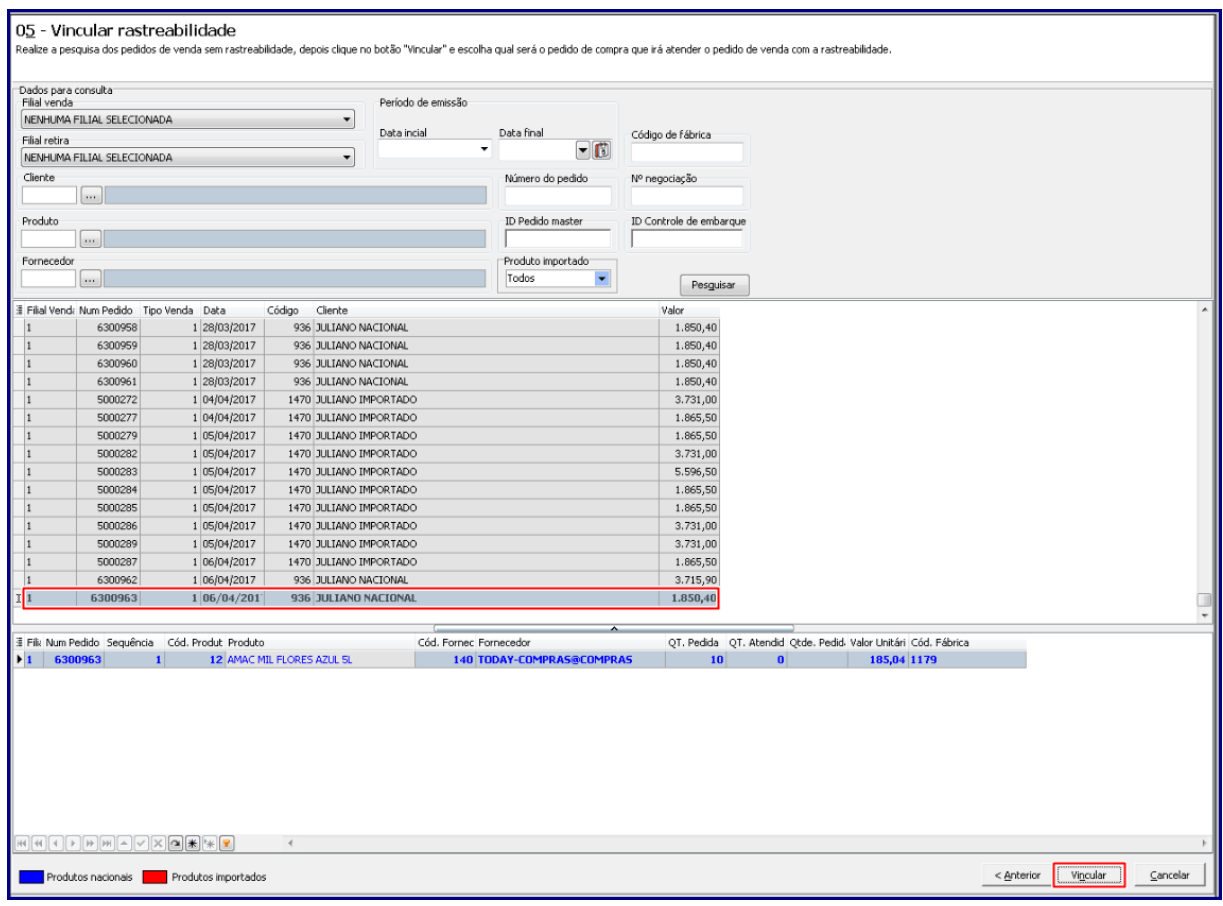

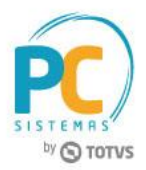

6.4 Na tela **Vincular Rastreabilidade** selecione o pedido a ser vinculado, informe a coluna **Qt. Selecionado** e clique o botão **Confirmar**;

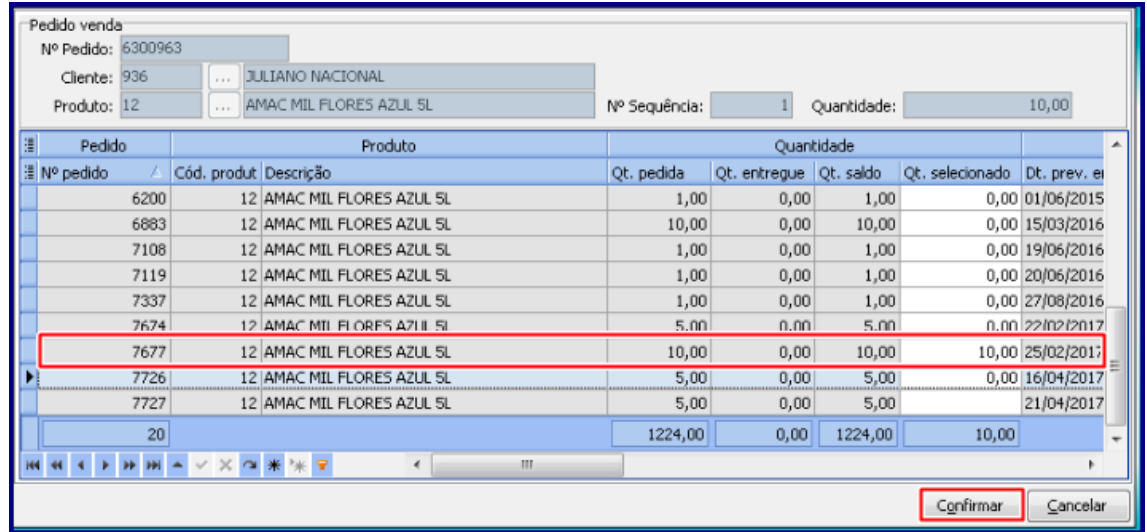

**Observação:** caso informe na coluna **Qt. Selecionado** uma quantidade maior que o Saldo disponível informado no pedido de compra é exibida mensagem de **Atenção** conforme imagem abaixo:

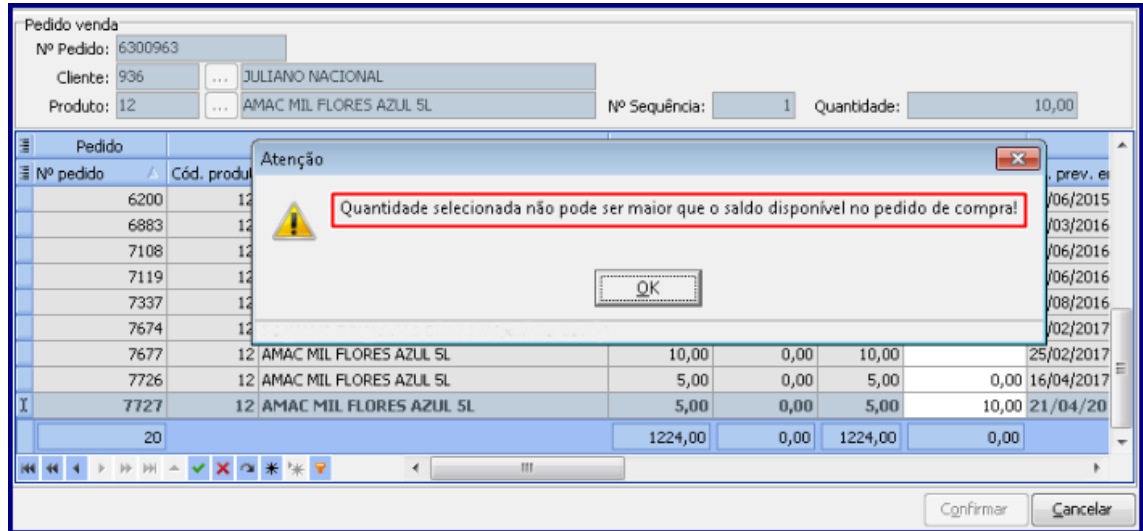

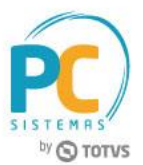

6.5 Marque a opção desejada na tela **Confirmação**;

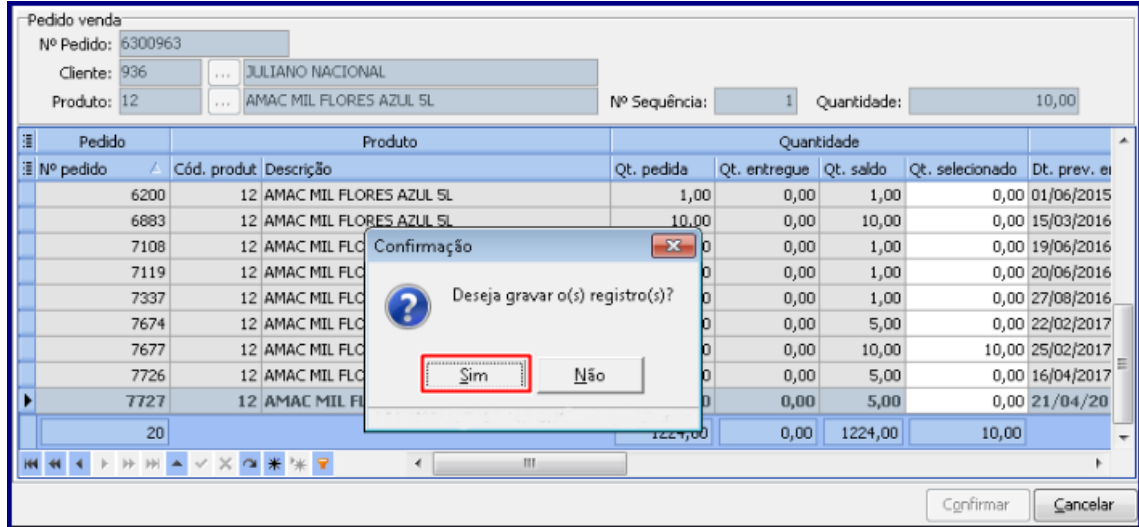

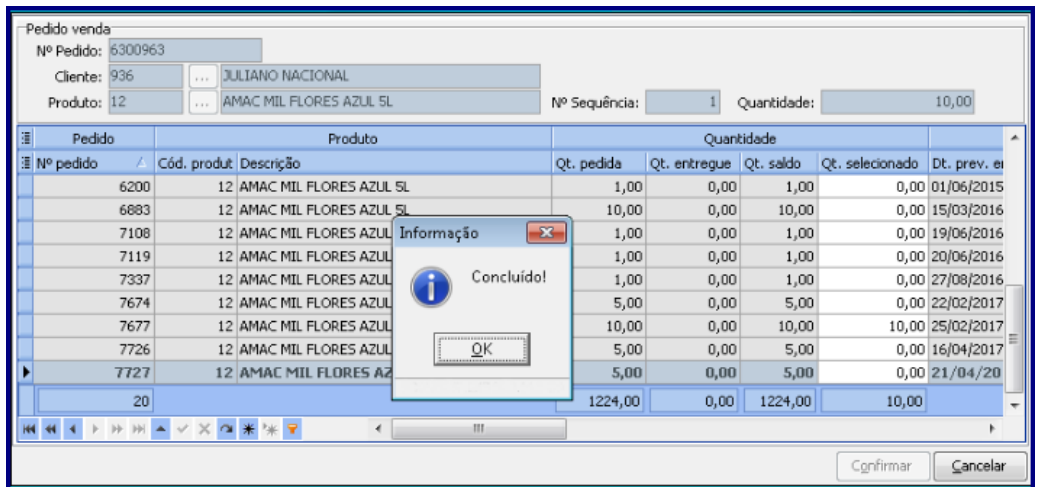

© Todos os direitos reservados. – PC Sistemas – v. 1.0 - Data: 08/02/2017 RQ.GBC.001 v.1.2 Página **19** de 35

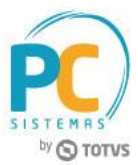

# <span id="page-19-0"></span>**7. Consultar Pedido de Venda com Vínculo de Rastreabilidade**

Para consultar pedido(s) com vínculo de rastreabilidade, siga os procedimentos abaixo:

- 7.1 Acesse a rotina **335 - Consultar Pedido de Venda**;
- 7.2 Na aba **1 - Filtros**, sub-aba **Filtros - 1**, selecione a **Filial**, informe o **Cliente**, **Período Inicial** e **Período Final**;
- 7.3 Na aba **Filtros - 3**, caixa **Rastreabilidade** marque a opção **Pedidos com vínculo de rastreabilidade**;

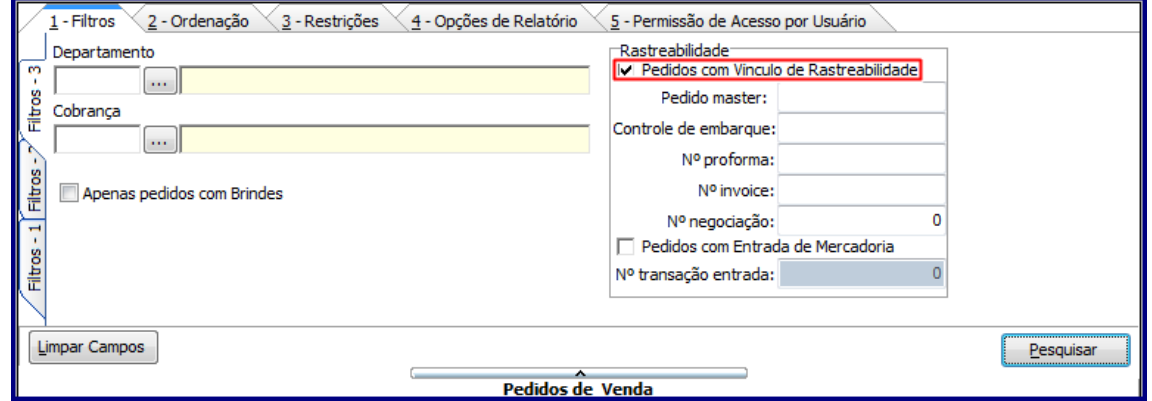

7.4 Clique o botão **Pesquisar**;

**Observação:** caso marque a opção **Pedidos Com Entrada de Mercadoria**, serão exibidos pedidos que apresentem itens que tenham entrada na quantidade total do estoque, faz parte de rastreabilidade e está pendente de liberação

- 7.5 Selecione o(s) pedido(s) na planilha superior conforme especificados anteriomente;
- 7.6 Na planilha inferior, acesse a aba **Rastreabilidade** para visualizar a informação desejada;

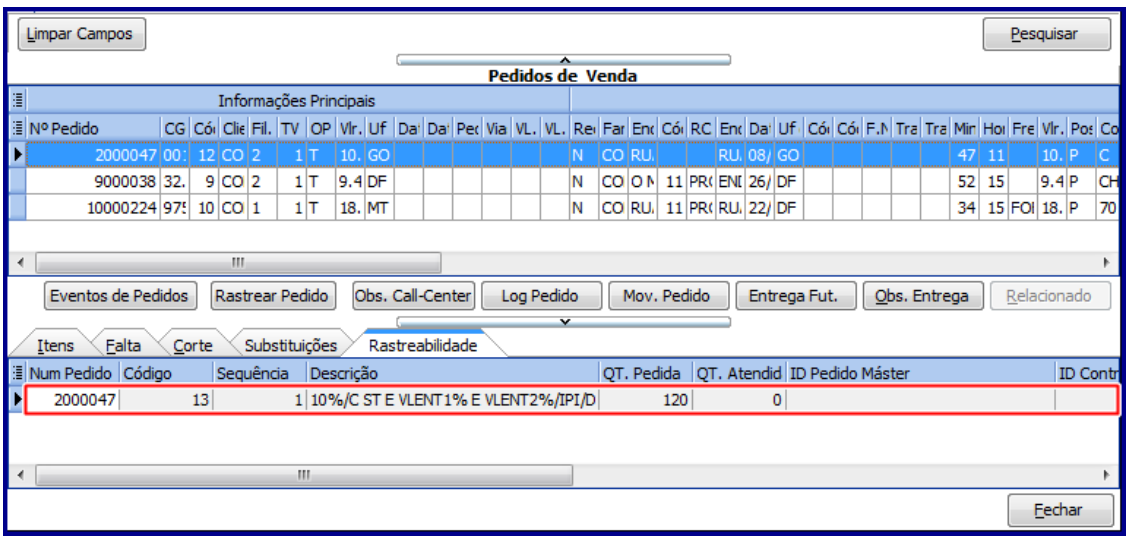

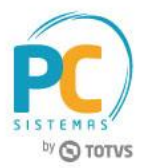

## <span id="page-20-0"></span>**8. Digitar Pedido Máster**

Para digitar o pedido máster de um pedido de venda pendente, são necessários os procedimentos abaixo:

**Observação:** esse processo é a compra de produtos importados.

- 8.1 Acesse a rotina **3010 - Digitar pedido de compra máster**;
- 8.2 Selecione a opção **01 - Gerenciar Importação [Pedido Máster]**;
- 8.3 Clique o botão **Avançar**;

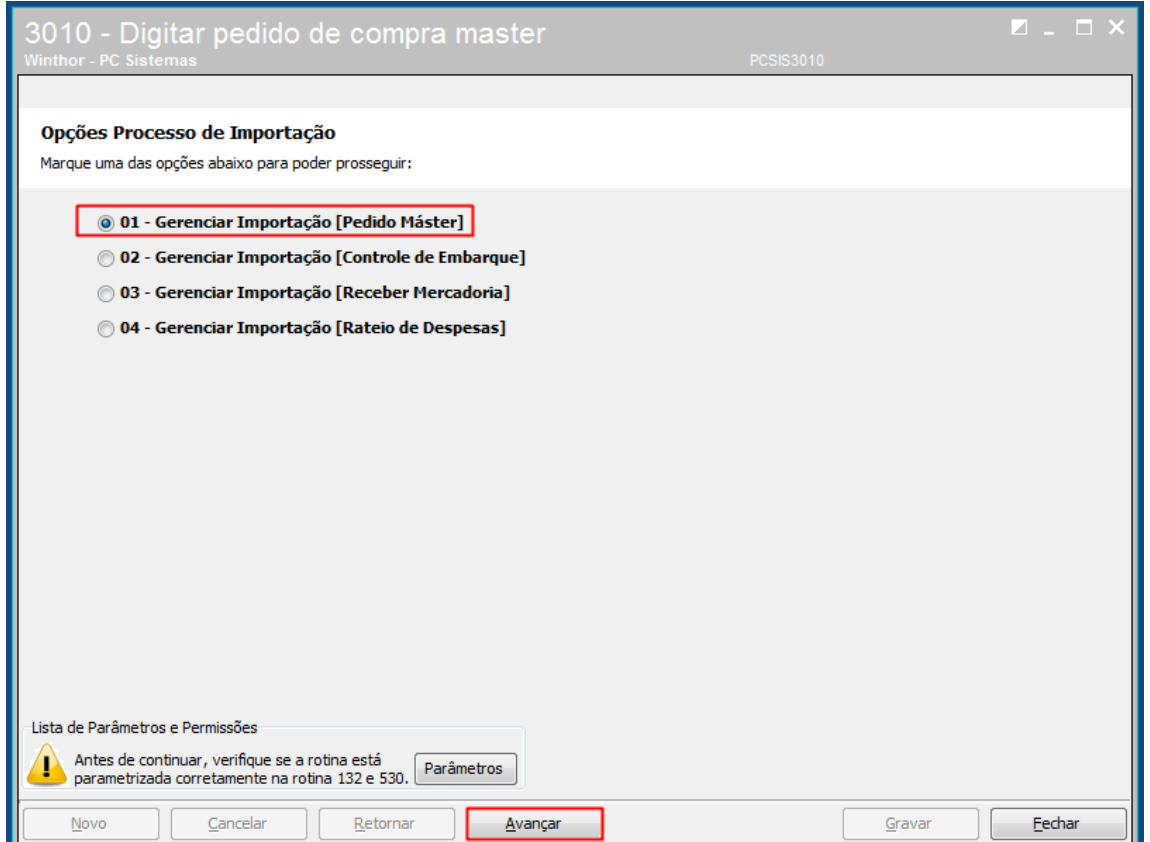

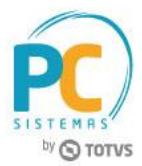

- 8.4 Clique o botão **Novo** na parte inferior da tela;
- 8.5 Informe os campos conforme necessidade para preenchimento do cabeçalho do **Pedido Master;**
- 8.6 Clique o botão **Avançar**;

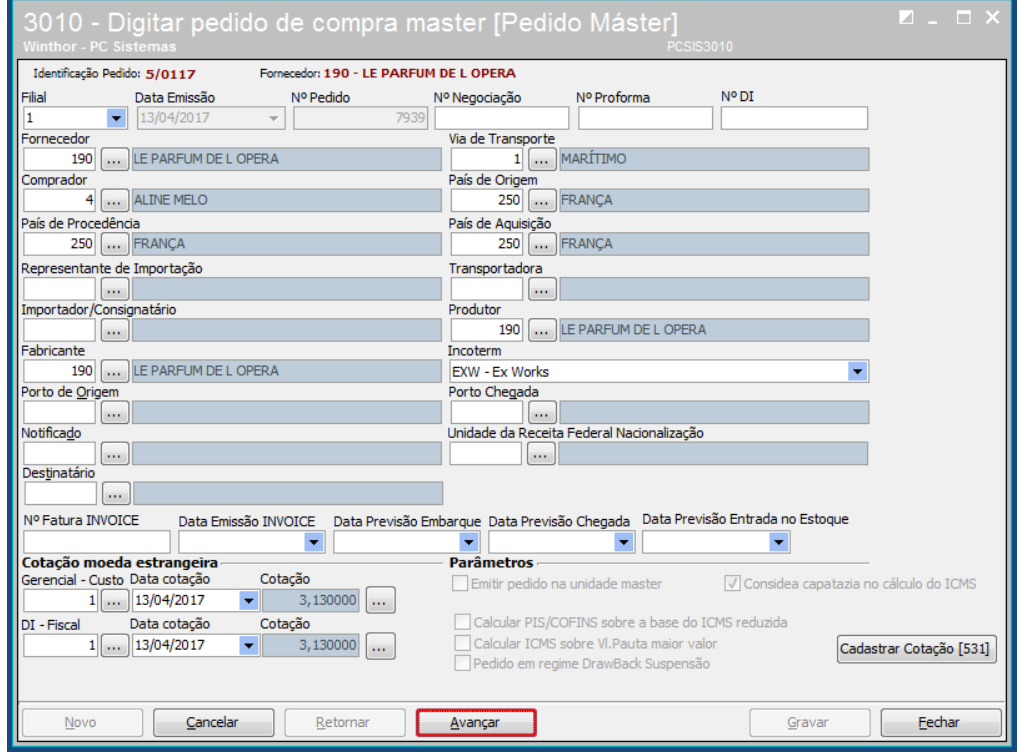

8.7 Clique o botão **Pedidos de Venda Pendentes**;

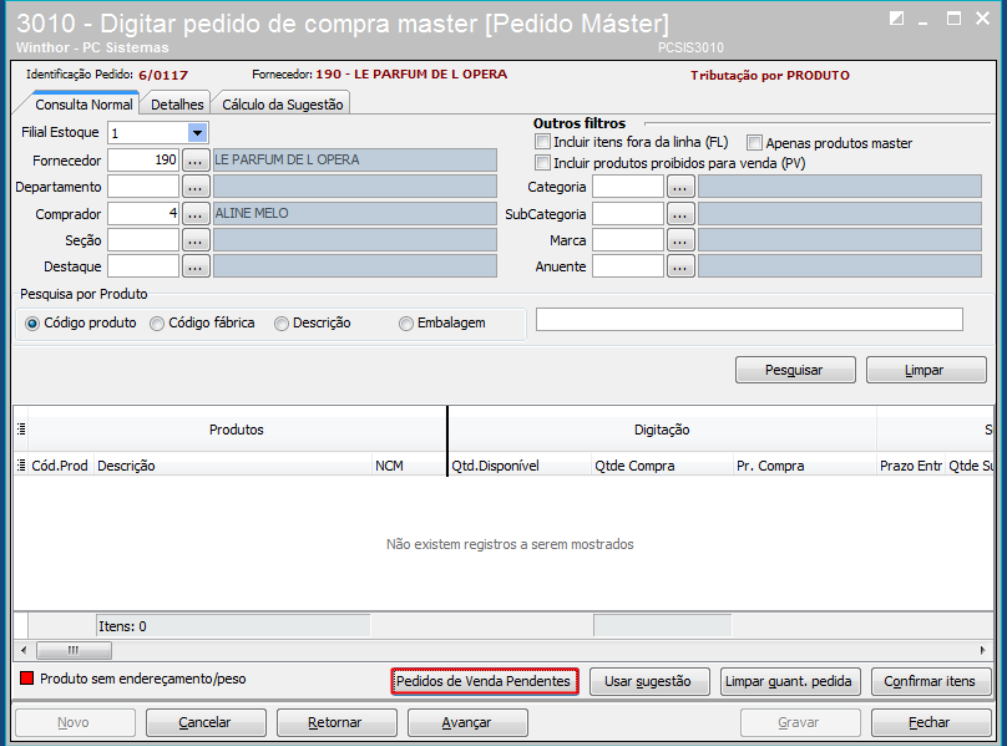

© Todos os direitos reservados. – PC Sistemas – v. 1.0 - Data: 08/02/2017 RQ.GBC.001 v.1.2 Página **22** de 35

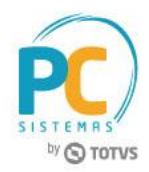

8.8 Clique o botão **Pesquisar** para visualizar os pedidos pendentes com rastreabilidade inclusos pela rotina **3357 - Acompanhamento Rastreabilidade do Pedido**;

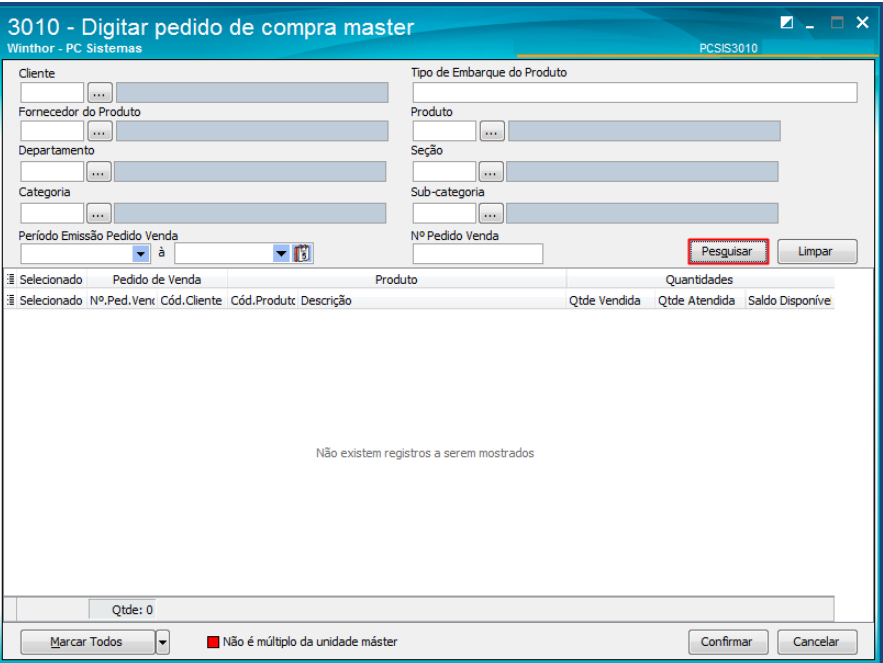

8.9 Marque a coluna **Selecionado** para escolher os produtos desejados para montar o pedido máster;

8.10 Clique o botão **Confirmar** para validar os itens selecionados;

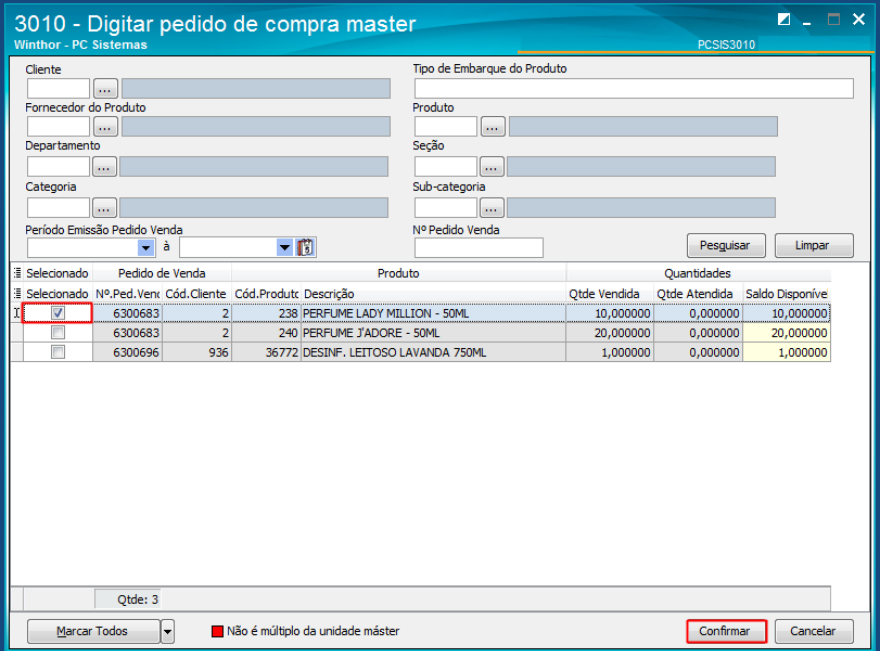

### **Observações:**

- As validações realizadas são: tributação de entrada, tributação de saída, fora de linha, proibido para venda, entre outras validações;
- Em seguida, os itens selecionados serão demonstrados na planilha da rotina.

© Todos os direitos reservados. – PC Sistemas – v. 1.0 - Data: 08/02/2017 RQ.GBC.001 v.1.2 Página **23** de 35

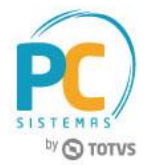

#### 8.11 Clique o botão **Avançar**;

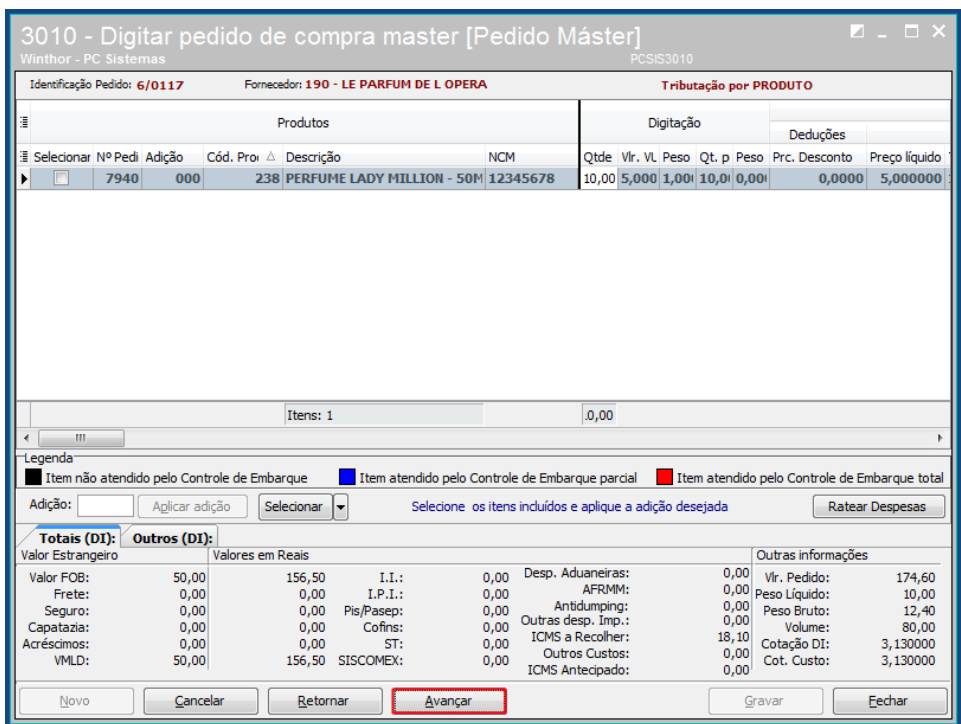

8.12 Preencha os campos conforme necessidade;

8.13 Clique o botão **Gravar** para concluir o processo de montagem do pedido máster;

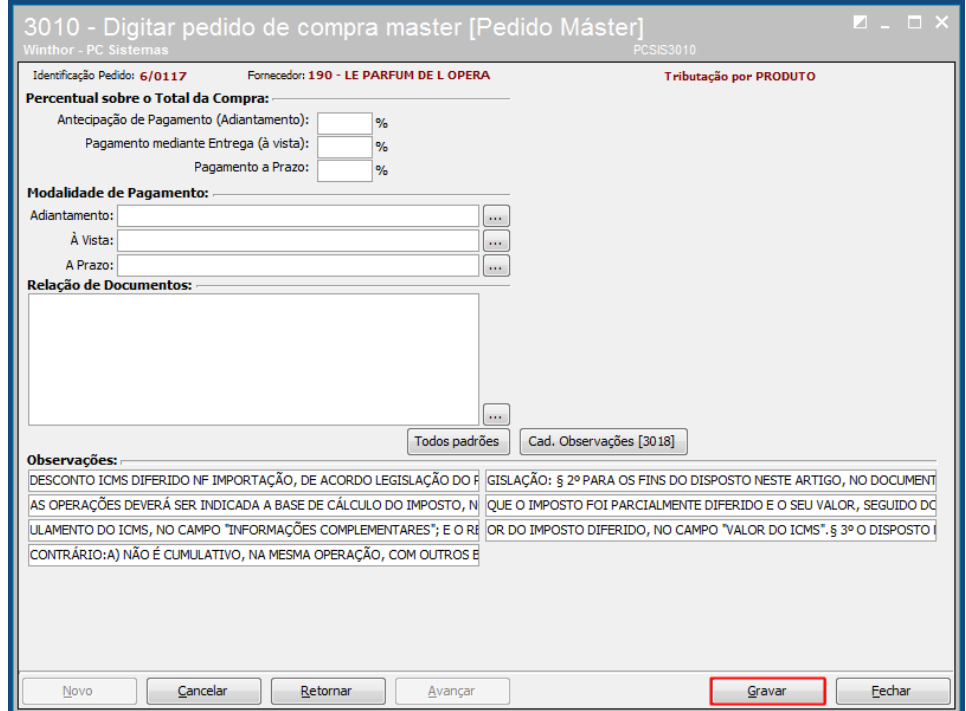

**Observação:** os processos de **Controle de Embarque** e **Receber Mercadoria** devem ser realizados conforme necessidade para concluir o processo de compra máster de um pedido de venda pendente.

© Todos os direitos reservados. – PC Sistemas – v. 1.0 - Data: 08/02/2017 RQ.GBC.001 v.1.2 Página **24** de 35

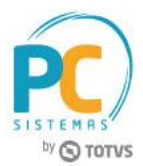

# <span id="page-24-0"></span>**9. Digitar Pedido de Compra**

Para digitar o pedido de compra para um pedido de venda pendente, são necessários os procedimentos abaixo: **Observação:** esse processo é a compra de produtos nacionais.

9.1 Acesse a rotina **220 - Digitar Pedido de Compra** e clique o botão **Incluir**;

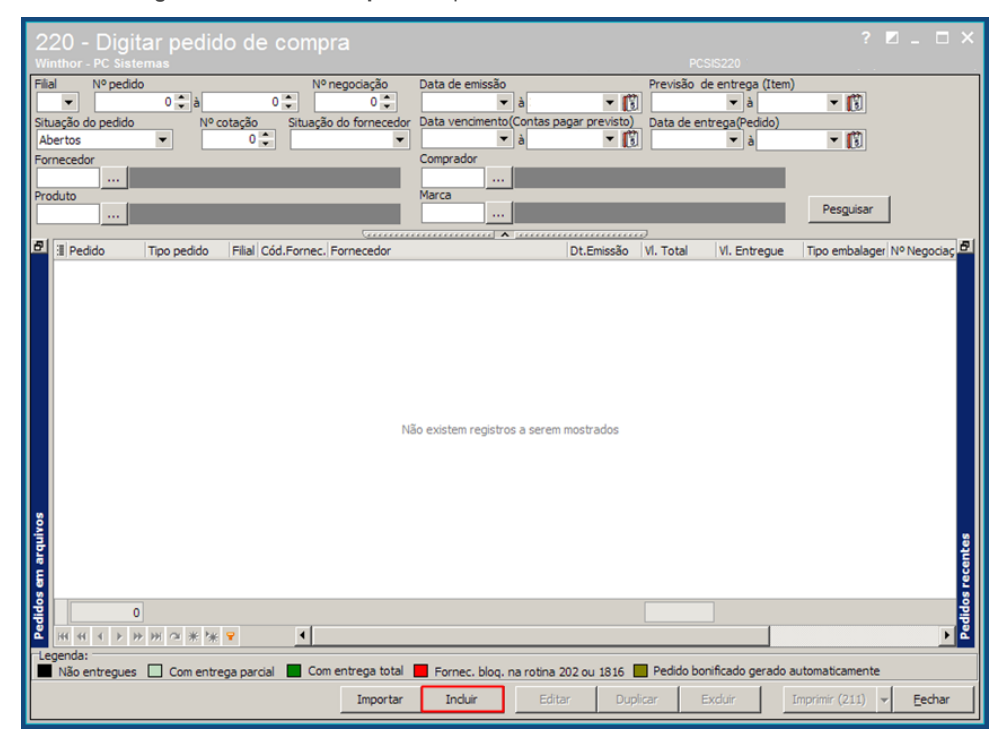

9.2 Informe ou selecione o **Fornecedor** e **Comprador**;

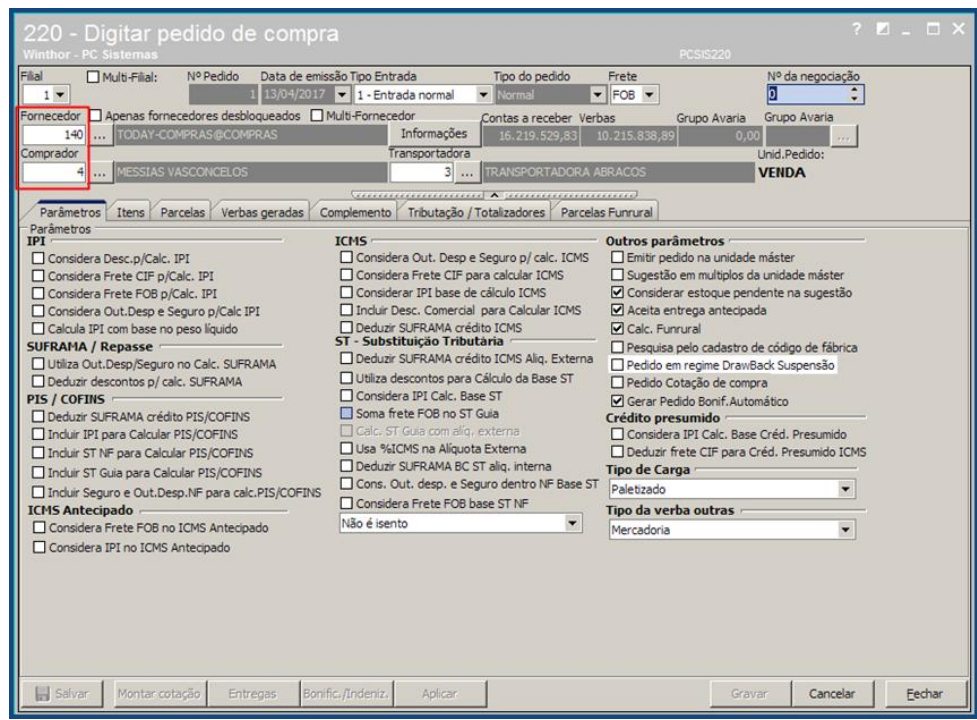

© Todos os direitos reservados. – PC Sistemas – v. 1.0 - Data: 08/02/2017 RQ.GBC.001 v.1.2 Página **25** de 35

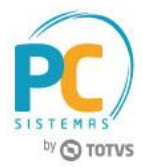

9.3 Acesse a aba **Itens** e clique o botão **Ped. venda pendete**;

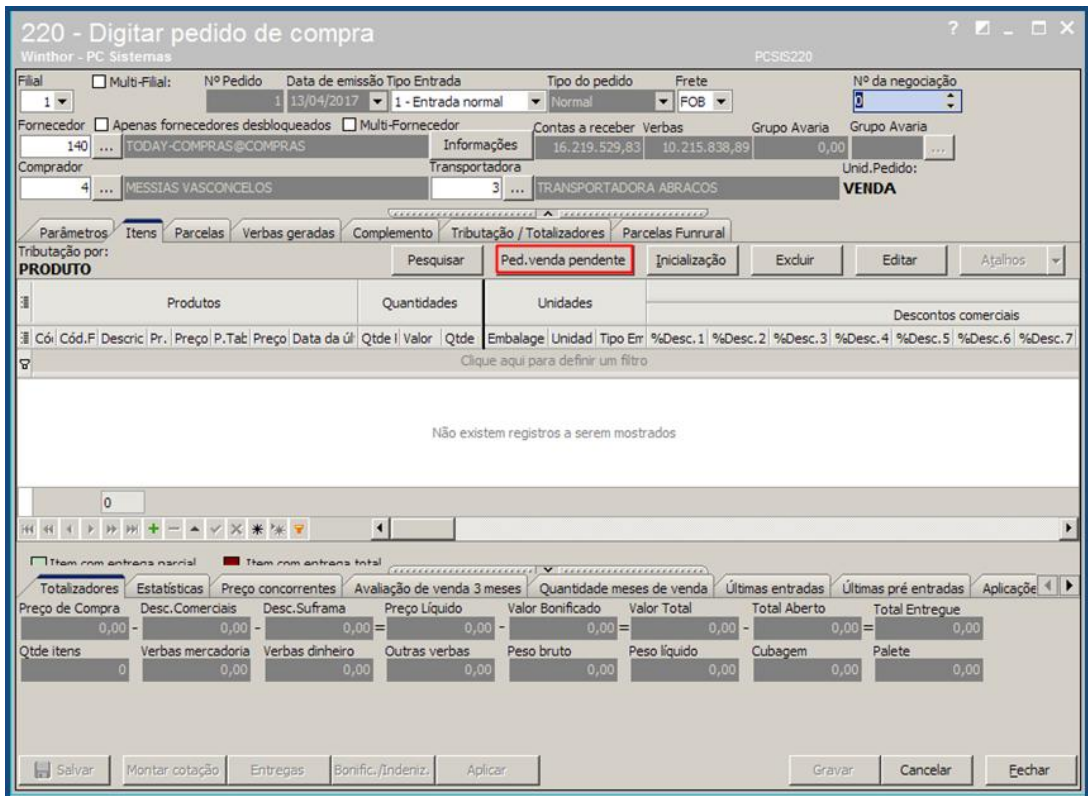

9.4 Informe os filtros conforme necessidade e clique o botão **Pesquisar**;

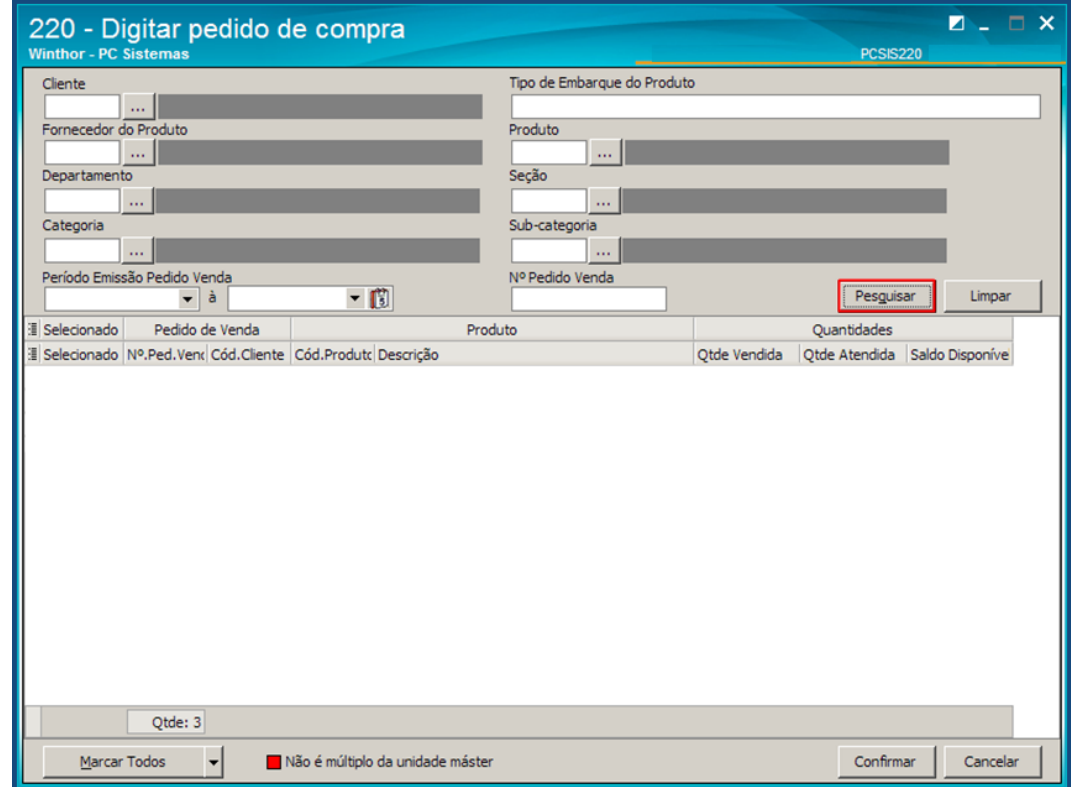

© Todos os direitos reservados. – PC Sistemas – v. 1.0 - Data: 08/02/2017 RQ.GBC.001 v.1.2 Página **26** de 35

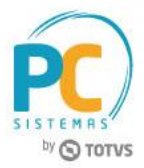

- 9.5 Marque a coluna **Selecionado** dos produtos desejados para o pedido de compra;
- 9.6 Clique o botão **Confirmar**;

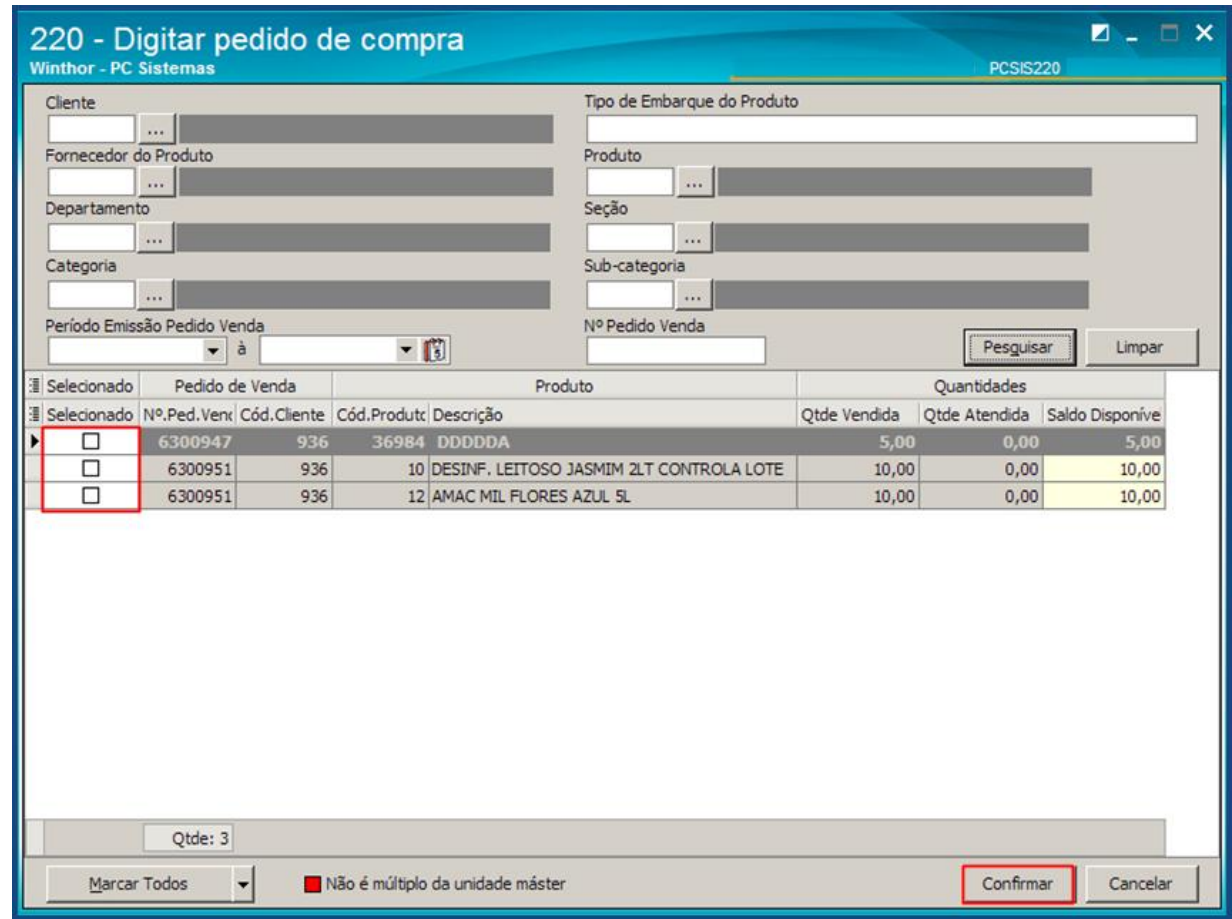

9.7 Na tela de confirmação, clique o botão **Sim**;

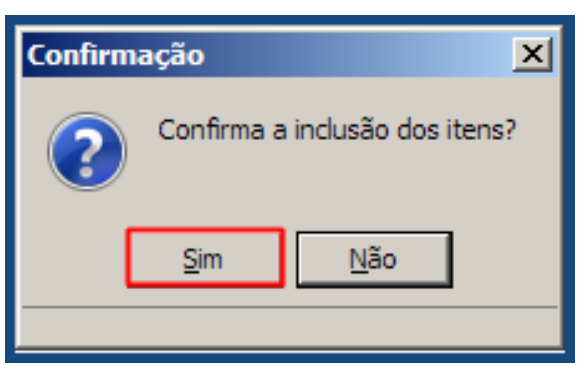

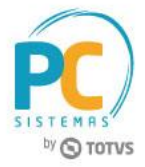

9.8 Na tela de atenção, clique o botão **OK**;

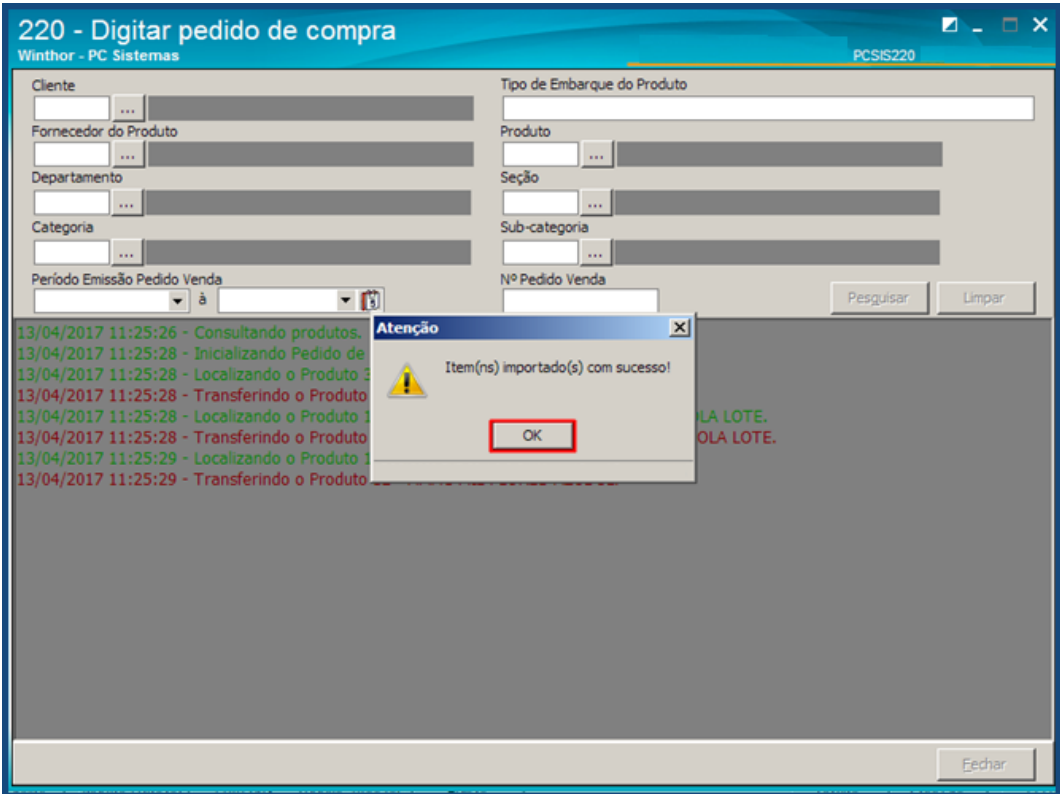

- 9.9 Na aba **Parcelas**, verifique o prazo de pagamento e clique o botão **Calcular**;
- 9.10 Clique o botão **Gravar**,

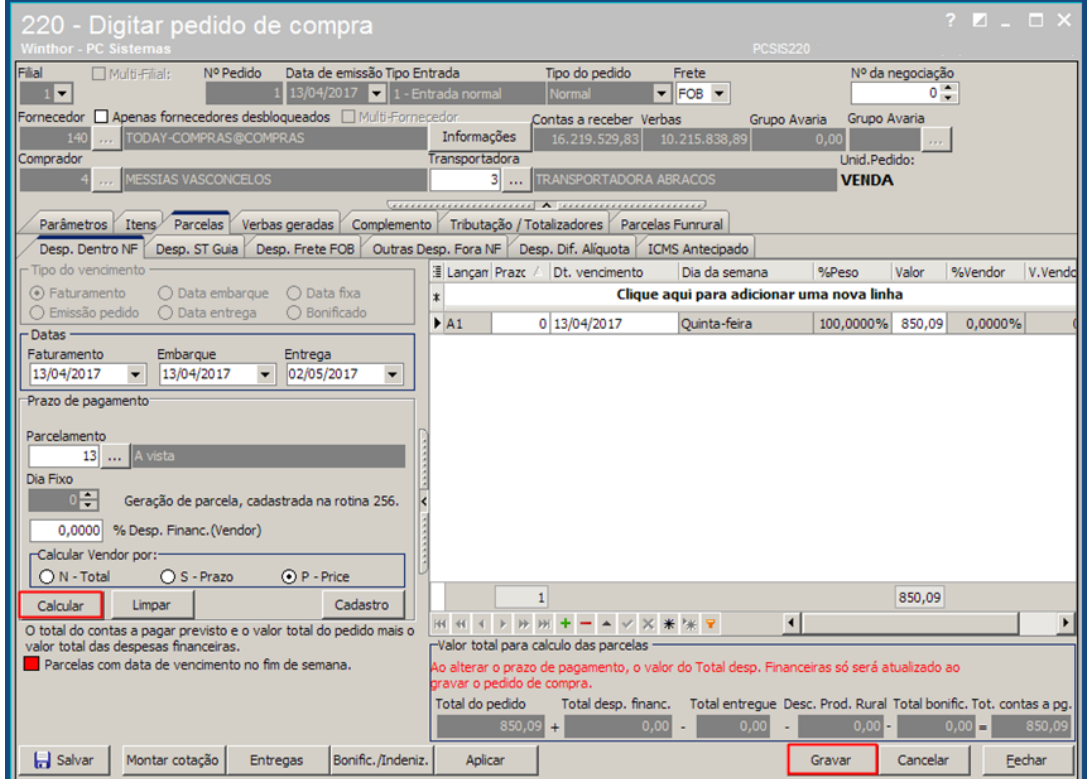

© Todos os direitos reservados. – PC Sistemas – v. 1.0 - Data: 08/02/2017 RQ.GBC.001 v.1.2 Página **28** de 35

![](_page_28_Picture_1.jpeg)

## <span id="page-28-0"></span>**10. Alterar Quantidade de Item do Pedido**

Para realizar o processo de alteração de quantidade item do pedido, realize os seguintes procedimentos:

- 10.1 Acesse a rotina **336 - Alterar Pedido de Venda**, insira no campo **Período Venda** a data do(s) pedido(s) que serão liberado(s);
- 10.2 Na aba **Restrição de Pesquisa (F5)**, sub-aba **Secunddários**, caixa **Rastreabilidade** marque a opção **Pedidos com Vínculo de Rastreabilidadee** e serão habilitados para preenchimento os campos: **Pedido Máster, Controle de Embarque, Nº Proforma, Nº Invoic**e e **Nº Negociação** conforme necessidade.

![](_page_28_Picture_125.jpeg)

**Observação:** caso marque a opção **Pedidos com Entrada de Mercadoria**, são exibidos pedidos que apresentem item que tenha entrada na quantidade total do estoque, faz parte de rastreabilidade e está pendente de liberação

10.3 Informe o **Período Vigência** da aba **Filtros (F4)** e demais campos conforme necessidade e clique o botão **Pesquisar**; 10.4 Selecione o pedido desejado e em seguida clique o botão **Quantidade**;

![](_page_28_Picture_126.jpeg)

© Todos os direitos reservados. – PC Sistemas – v. 1.0 - Data: 08/02/2017 RQ.GBC.001 v.1.2 Página **29** de 35

![](_page_29_Picture_1.jpeg)

10.5 É exibida a tela de **Informação**, conforme a imagem abaixo, clique o botão **OK**;

![](_page_29_Picture_3.jpeg)

**Observação:** a quantidade pedida é a gerada no pedido de venda e a quantidade atendida é a gerada no pedido de compra. Também será possível alterar a quantidade para um valor maior que a quantidade atendida.

10.6 Preencha o campo **Qtde.**, em seguida clique o botão **Confirmar**;

![](_page_29_Picture_110.jpeg)

## <span id="page-29-0"></span>**11. Exclusão de Item do Pedido**

Para realizar a exclusão de item do pedido, realize os procedimentos abaixo:

- 11.1 Na tela inicial da rotina **336**, selecione o pedido desejado na planilha Superior e o item a ser excluído na plnailha Inferior e clique o botão **Excluir Item**;
- 11.2 Informe a tela **Motivo do Cancelamento** e clique o botão **Confirmar**;

![](_page_29_Picture_111.jpeg)

© Todos os direitos reservados. – PC Sistemas – v. 1.0 - Data: 08/02/2017 RQ.GBC.001 v.1.2 Página **30** de 35

![](_page_30_Picture_1.jpeg)

11.3 Em seguida é exibida tela de **Confirmação** de cancelamento da rastreabilidade, clique o botão **Sim** ou **Não**, conforme necessidade;

![](_page_30_Picture_3.jpeg)

### **Observações:**

 Caso clique a opção **Não** é exibida mensagem de Informação conforme imagem abaixo e o processo é descontinuado:

![](_page_30_Picture_6.jpeg)

Caso clique em **Sim** é exibida tela **Confirmação**;

![](_page_30_Picture_8.jpeg)

![](_page_31_Picture_1.jpeg)

# <span id="page-31-0"></span>**12. Liberar Pedido com Vínculo de Rastreabilidade**

Para realizar o processo de liberação de pedido de venda de rastreabilidade, efetue os seguintes procedimentos:

12.1 Na tela inicial da rotina **336**, selecione o pedido desejado com duplo clique;

![](_page_31_Picture_68.jpeg)

#### **Observações:**

 Se a quantidade de entrada for menor que a do pedido de vendas, será gerado um novo pedido dos itens que faltam;

![](_page_31_Picture_69.jpeg)

© Todos os direitos reservados. – PC Sistemas – v. 1.0 - Data: 08/02/2017 RQ.GBC.001 v.1.2 Página **32** de 35

![](_page_32_Picture_1.jpeg)

 A imagem abaixo exibe o pedido liberado e o novo pedido gerado dos itens que faltam, citados na observação acima. O novo pedido é gerado automaticamente na posição **Pendente**. O novo pedido permanece com a Rastreabilidade cadastrada no pedido original, não perde o vínculo de rastreabilidade.

![](_page_32_Picture_52.jpeg)

![](_page_33_Picture_1.jpeg)

## <span id="page-33-0"></span>**13. Cancelar Orçamento com Vínculo de Rastreabilidade**

Para cancelar orçamento com vínculo de rastreabilidade realize os procedimentos abaixo:

13.1 Acesse a rotina **329 - Cancelar Pedido de Venda**;

13.2 Na aba **Cancelamento de Orçamentos** marque a opção **Pedidos com Rastreabilidade**;

13.3 Clique o botão **Pesquisar**;

![](_page_33_Picture_93.jpeg)

13.4 Selecione o orçamento desejado na planilha superior e clique o botão **Cancelar**.

![](_page_33_Picture_9.jpeg)

© Todos os direitos reservados. – PC Sistemas – v. 1.0 - Data: 08/02/2017 RQ.GBC.001 v.1.2 Página **34** de 35

![](_page_34_Picture_1.jpeg)

Mantenha o **WinThor Atualizado**, assim você proporciona o crescimento da sua empresa através de soluções criadas especialmente para o seu negócio!

Estamos à disposição para mais esclarecimentos e sugestões.

**Fale com a PC:** [www.pcsist.com.br](http://www.pcsist.com.br/) **Central de Relacionamento** - (62) 3250 0210